# 11b/g Long Range Multi-function 7+1 AP **ECB3500**

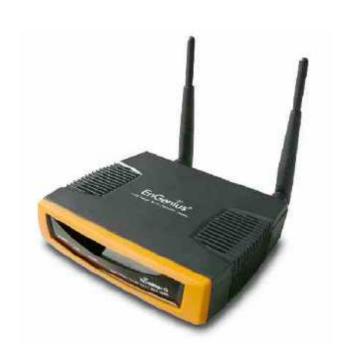

User's Manual

Version: 1.2

### **Table of Contents**

| T/ | ABLE O                   | CONTENTS                                                   | 2           |
|----|--------------------------|------------------------------------------------------------|-------------|
| RI | EVISION                  | I HISTORY                                                  | 6           |
| 1  | INTR                     | ODUCTION                                                   | 7           |
|    | 1.1<br>1.2<br>1.3<br>1.4 | FEATURES & BENEFITS                                        | 8<br>8<br>9 |
|    | 1.5<br>1.6               | APPLICATIONS                                               |             |
| 2  | UND                      | ERSTANDING THE HARDWARE                                    | 12          |
|    | 2.1<br>3.1               | HARDWARE INSTALLATION                                      |             |
| 3  | SWI                      | TCHING BETWEEN OPERATING MODES                             | 14          |
|    | 3.1                      | LOGGING IN                                                 | 14          |
| 4  | ACC                      | ESS POINT OPERATING MODE                                   | 16          |
|    | 4.1                      | LOGGING IN                                                 | 17          |
|    | 4.2<br>4.2.1             | STATUS                                                     |             |
|    | 4.2.2                    | WIRELESS CLIENT LIST                                       |             |
|    | 4.2.3                    | SYSTEM LOG                                                 | _           |
|    | 4.3                      | System                                                     |             |
|    | 4.3.1                    | SYSTEM PROPERTIES                                          |             |
|    | 4.3.2                    | IP SETTINGS                                                |             |
|    | 4.3.3<br>4.4             | SPANNING TREE SETTINGS                                     |             |
|    | 4.4<br>4.4.1             | WIRELESSWIRELESS NETWORK                                   |             |
|    | 4.4.1.1                  | WIRELESS SECURITY - WEP                                    |             |
|    | 4.4.1.2                  | WIRELESS SECURITY - WPA-PSK, WPA2-PSK, WPA-MIXED           |             |
|    | 4.4.1.3                  | WIRELESS SECURITY – WPA, WPA2                              |             |
|    | 4.4.2                    | WIRELESS MAC FILTER                                        |             |
|    | 4.4.3                    | WDS Link Settings                                          |             |
|    | 4.4.4                    | WIRELESS ADVANCED SETTINGS                                 |             |
|    | 4.5                      | MANAGEMENT                                                 |             |
|    | 4.5.1                    | ADMINISTRATION                                             | 29          |
|    | 4.5.2                    | MANAGEMENT VLAN                                            | 30          |
|    | 4.5.3                    | SNMP SETTINGS                                              |             |
|    | 4.5.4                    | BACKUP/RESTORE SETTINGS, RESET TO FACTORY DEFAULT SETTINGS |             |
|    | 4.5.5                    | FIRMWARE UPGRADE                                           | 32          |
|    | 4.5.6                    | TIME SETTINGS                                              |             |
|    | 4.5.7                    | Log                                                        |             |
| 5  | CLIE                     | NT BRIDGE OPERATING MODE                                   | 34          |
|    | 5.1                      | LOGGING IN                                                 | 34          |
|    | 5.2                      | STATUS                                                     | 35          |
|    | 5.2.1                    | Main                                                       | 35          |
|    | 5.2.2                    | CONNECTION STATUS                                          | 36          |

|   | 5.2.3        | SYSTEM LOG                                                 |    |
|---|--------------|------------------------------------------------------------|----|
|   | 5.3          | SYSTEM                                                     |    |
|   | 5.3.1        | SYSTEM PROPERTIES                                          |    |
|   | 5.3.2        | IP SETTINGS                                                | 38 |
|   | 5.3.3        | SPANNING TREE SETTINGS                                     | 39 |
|   | 5.4          | Wireless                                                   |    |
|   | 5.4.1        | Wireless Network                                           |    |
|   | 5.4.2        | WIRELESS SECURITY - WEP.                                   |    |
|   | 5.4.3        | WIRELESS SECURITY – WPA-PSK, WPA2-PSK,                     |    |
|   | 5.4.4        | WIRELESS ADVANCED SETTINGS                                 |    |
|   | 5.4.4<br>5.5 | MANAGEMENT                                                 |    |
|   | 5.5<br>5.5.1 |                                                            |    |
|   |              | ADMINISTRATION                                             |    |
|   | 5.5.2        | SNMP SETTINGS                                              |    |
|   | 5.5.3        | BACKUP/RESTORE SETTINGS, RESET TO FACTORY DEFAULT SETTINGS |    |
|   | 5.5.4        | FIRMWARE UPGRADE                                           |    |
|   | 5.5.5        | TIME SETTINGS                                              |    |
|   | 5.5.6        | LOG                                                        | 48 |
| 6 | WDS          | BRIDGE OPERATING MODE                                      | 49 |
|   | 0.4          | LOGGING IN                                                 | 40 |
|   | 6.1<br>6.2   | STATUS                                                     |    |
|   | -            |                                                            |    |
|   | 6.2.1        | MAIN                                                       |    |
|   | 6.2.2        | WDS Link Status                                            |    |
|   | 6.2.3        | SYSTEM LOG                                                 |    |
|   | 6.3          | SYSTEM                                                     |    |
|   | 6.3.1        | SYSTEM PROPERTIES                                          |    |
|   | 6.3.2        | IP SETTINGS                                                |    |
|   | 6.3.3        | SPANNING TREE SETTINGS                                     |    |
|   | 6.4          | WIRELESS                                                   |    |
|   | 6.4.1        | WIRELESS NETWORK                                           |    |
|   | 6.4.2        | WDS LINK SETTINGS                                          |    |
|   | 6.4.3        | WDS Security - WEP                                         |    |
|   | 6.4.4        | WIRELESS ADVANCED SETTINGS.                                |    |
|   | 6.5          | MANAGEMENT                                                 |    |
|   | 6.5.1        | ADMINISTRATION                                             |    |
|   | 6.5.2        | SNMP SETTINGS                                              | 58 |
|   | 6.5.3        | BACKUP/RESTORE SETTINGS, RESET TO FACTORY DEFAULT SETTINGS | 59 |
|   | 6.5.4        | FIRMWARE UPGRADE                                           | 60 |
|   | 6.5.5        | TIME SETTINGS                                              | 61 |
|   | 6.5.6        | Log                                                        | 61 |
| 7 | PED          | EATER OPERATING MODE                                       | 63 |
| • |              |                                                            |    |
|   | 7.1          | LOGGING IN                                                 |    |
|   | 7.2          | STATUS                                                     | -  |
|   | 7.2.1        | Main                                                       | _  |
|   | 7.2.2        | WIRELESS CLIENT LIST                                       | 65 |
|   | 7.2.3        | CONNECTION STATUS                                          | 65 |
|   | 7.2.4        | SYSTEM LOG                                                 | 66 |
|   | 7.3          | SYSTEM                                                     | 67 |
|   | 7.3.1        | SYSTEM PROPERTIES                                          | 67 |
|   | 7.3.2        | IP SETTINGS                                                |    |
|   | 7.3.3        | SPANNING TREE SETTINGS                                     |    |
|   | 7.4          | WIRELESS.                                                  |    |
|   | 7.4.1        | WIRELESS NETWORK                                           |    |
|   |              |                                                            | -  |

|   | 7.4.2      | Wireless Security - WEP                                    | 70   |
|---|------------|------------------------------------------------------------|------|
|   | 7.4.3      | WIRELESS SECURITY - WPA-PSK, WPA2-PSK                      |      |
|   | 7.4.4      | WIRELESS MAC FILTER                                        |      |
|   | 7.4.5      | WIRELESS ADVANCED SETTINGS                                 |      |
|   | 7.5        | MANAGEMENT                                                 |      |
|   | 7.5.1      | ADMINISTRATION                                             |      |
|   | 7.5.1      | SNMP SETTINGS                                              |      |
|   | 7.5.2      | BACKUP/RESTORE SETTINGS, RESET TO FACTORY DEFAULT SETTINGS |      |
|   | 7.5.4      | FIRMWARE UPGRADE                                           |      |
|   | 7.5.5      | TIME SETTINGS                                              |      |
|   | 7.5.6      | LOG                                                        | _    |
| В |            | OUTER OPERATING MODE                                       |      |
| 0 |            |                                                            |      |
|   | 8.1        | LOGGING IN                                                 |      |
|   | 8.2        | STATUS                                                     |      |
|   | 8.2.1      | MAIN                                                       |      |
|   | 8.2.2      | WIRELESS CLIENT LIST                                       |      |
|   | 8.2.3      | DHCP CLIENT LIST                                           |      |
|   | 8.2.4      | SYSTEM LOG                                                 |      |
|   | 8.3        | System                                                     |      |
|   | 8.3.1      | SYSTEM PROPERTIES                                          |      |
|   | 8.4        | ROUTER                                                     | 82   |
|   | 8.4.1      | WAN SETTINGS                                               | 82   |
|   | 8.4.1.1    | WAN - DHCP                                                 | 82   |
|   | 8.4.1.2    | WAN - STATIC IP                                            | 83   |
|   | 8.4.1.3    | WAN – PPPoE                                                |      |
|   | 8.4.2      | VPN Pass Through                                           |      |
|   | 8.5        | Wireless                                                   |      |
|   | 8.5.1      | Wireless Network                                           |      |
|   | 8.5.1.1    | Wireless Security - WEP                                    |      |
|   | 8.5.1.2    | Wireless Security – WPA-PSK, WPA2-PSK,                     |      |
|   | 8.5.2      | WIRELESS MAC FILTER                                        |      |
|   | 8.5.3      | WDS Link Settings                                          |      |
|   | 8.5.4      | WIRELESS ADVANCED SETTINGS                                 |      |
|   | 8.6        | MANAGEMENT                                                 |      |
|   |            | ADMINISTRATION                                             |      |
|   | 8.6.1      |                                                            |      |
|   | 8.6.2      | SNMP SETTINGS                                              |      |
|   | 8.6.3      | BACKUP/RESTORE SETTINGS, RESET TO FACTORY DEFAULT SETTINGS |      |
|   | 8.6.4      | FIRMWARE UPGRADE                                           |      |
|   | 8.6.5      | TIME SETTINGS                                              |      |
| _ |            | LOG                                                        |      |
| 9 |            | NT ROUTER OPERATING MODE                                   |      |
|   | 9.1        | LOGGING IN                                                 |      |
|   | 9.2        | Status                                                     | 97   |
|   | 9.2.1      | Main                                                       | _    |
|   | 9.2.2      | CONNECTION STATUS                                          |      |
|   | 9.2.3      | SYSTEM LOG                                                 | 99   |
|   | 9.3        | SYSTEM                                                     | 99   |
|   | 9.3.1      | SYSTEM PROPERTIES                                          | 99   |
|   | 9.4        | ROUTER                                                     |      |
|   | 9.4.1      | WAN SETTINGS                                               |      |
|   | 9.4.1.1    | WAN - DHCP                                                 |      |
|   |            | WAN – STATIC IP                                            |      |
|   | J <u>-</u> | •                                                          | . 02 |

| 9.4.1.3 | WAN – PPPoE                                                | 103 |
|---------|------------------------------------------------------------|-----|
| 9.4.2   | VPN PASS THROUGH                                           | 104 |
| 9.5     | Wireless                                                   |     |
| 9.5.1   | Wireless Network                                           |     |
| 9.5.1.1 | Wireless Security - WEP                                    |     |
| 9.5.1.2 | · · · · · · · · · · · · · · · · · · ·                      |     |
| 9.5.2   | WIRELESS ADVANCED SETTINGS                                 |     |
| 9.6     | MANAGEMENT                                                 |     |
| 9.6.1   | ADMINISTRATION                                             |     |
| 9.6.2   | SNMP SETTINGS                                              |     |
| 9.6.3   | BACKUP/RESTORE SETTINGS, RESET TO FACTORY DEFAULT SETTINGS |     |
| 9.6.4   | FIRMWARE UPGRADE                                           |     |
| 9.6.5   | TIME SETTINGS                                              |     |
| 9.6.6   | Log                                                        |     |
| APPENDI | X A – SPECIFICATIONS                                       | 113 |
| HARDWA  | RE SPECIFICATIONS                                          | 113 |
| RF SPEC | IFICATIONS                                                 | 113 |
| SOFTWA  | RE FEATURES                                                | 114 |
| MANAGE  | MENT                                                       | 114 |
| APPENDI | X B – FCC INTERFERENCE STATEMENT                           | 116 |
| FEDERAI | COMMUNICATION COMMISSION INTERFERENCE STATEMENT.           | 116 |
| IMPORTA | NT NOTE:                                                   | 116 |
| FCC RAD | IATION EXPOSURE STATEMENT:                                 | 116 |

# Revision History

| Version | Date               | Notes                |
|---------|--------------------|----------------------|
| 1.0     | September 14, 2008 | Initial Version      |
| 1.1     | December 15, 2008  | GUI and product spec |
| 1.2     | April 21, 2009     | Statement update     |

## 1 Introduction

ECB3500 is a powerful, enhanced, enterprise level product that supports 7 multifunctions to operate for every kind of working environment.

This is a Wireless high transmit output power and high data rate indoor device which plays different roles of Access Point/ Client Bridge / Repeater / WDS AP / WDSBridge / Client Router / AP Router. It operates seamlessly in the 2.4 GHz frequency spectrum supporting the 802.11b (2.4GHz, 11Mbps) and super high speed of 802.11g (2.4GHz, 108Mbps) wireless standards. It supports high output power level settings, bandwidth selection, RSSI indicator and antenna diversity which enable the best transmitting and receiving signal for traffic communication.

For more sensitive security requirements, ECB3500 can encrypt all wireless transmissions through WEP data encryption and WPAWPA2. ECB3500 also supports IEEE 802.1x Supplicant function in CB mode, and authenticator in AP mode. Those are the enhanced security features in AP/CB mode. The MAC address filter lets you select any stations that should have access to your network. The User isolation function can protect the private network between client users. Normally, ECB3500 offers mighty security function for your network safety.

The attractive design, high performance, and array of features make ECB3500 a suitable wireless solution for your residence or office.

This chapter describes the features, package contents, applications, and network configuration.

#### 1.1 Features & Benefits

| Features                                         | Benefits                                                                                               |
|--------------------------------------------------|----------------------------------------------------------------------------------------------------|
| Super G solution up to 108Mbps                   | Capable of handling heavy data payloads such as MPEG, video streaming, large file transfer and VoIP    |
| High Output Power up to 28 dBm                   | Extended excellent Range and Coverage (fewer APs)                                                      |
| IEEE 802.11b/g Compliant                         | Fully Interoperable with IEEE<br>802.11b/IEEE802.11g compliant devices                                 |
| 7+1 Multi Functions                              | Access Point/Client Bridge/Repeater/WDS AP/<br>WDS Bridge/Client Router/AP Router                      |
| Point-to-multipoint Wireless connectivity        | Let users transfer data between two buildings or multiple buildings                                    |
| WDS (Wireless Distributed System)                | Make wireless AP and Bridge mode simultaneously as a wireless repeater                                 |
| Universal Repeater                               | The easiest way to expand your wireless networking coverage                                            |
| Support Multi-SSID function (4 BSSID) in AP mode | Allow clients to access different networks through a single access point and assign different policies |

|                                            | and functions for each SSID by manager                                                                    |
|--------------------------------------------|----------------------------------------------------------------------------------------------------|
| Antenna diversity support                  | Enhance the traffic signal                                                                                |
| WPA2/WPA/ IEEE 802.1x support              | Powerful data security                                                                                    |
| 802.1x Supplicant support (CB mode)        | More sensitive data security in Client Bridge mode                                                        |
| MAC address filtering in AP mode(up to 50) | Ensure the security of network connections                                                                |
| User isolation support (AP mode)           | Protect the private network between client users.                                                         |
| PPPoE function support (CR mode)           | Easy to access internet via ISP service authentication                                                    |
| Power-over-Ethernet<br>(IEEE802.3af)       | Power supply via Ethernet cable which makes the setup more flexible avoids restricting from wiring lines. |

#### 1.2 Package Contents

Open the package carefully, and make sure that none of the items listed below are missing. Do not discard the packing materials, in case of return; the unit must be shipped in its original package.

- ➤ 1\* Wireless High power multi-function 7+1 AP (ECB3500)
- ➤ 1\* 12V/1A Power Adapter
- ➤ 1\* CAT5 UTP Cable
- ➤ 1\* QIG
- ➤ 1\* CD (User's Manual)
- ➤ 2\* 5dBi 2.4GHz Dipole Antennas

#### 1.3 Safety Guidelines

In order to reduce the risk of fire, electric shock and injury, please adhere to the following safety guidelines.

- Carefully follow the instructions in this manual; also follow all instruction labels on this device.
- > Except for the power adapter supplied, this device should not be connected to any other adapters.
- > Do not spill liquid of any kind on this device.
- Do not place the unit on an unstable stand or table. This unit may drop and become damaged.
- > Do not expose this unit to direct sunlight.
- Do not place any hot devices close to this unit, as they may degrade or cause damage to the unit.
- Do not place any heavy objects on top of this unit.
- > Do not use liquid cleaners or aerosol cleaners. Use a soft dry cloth for cleaning.

#### 1.4 System Requirements

The following are the minimum system requirements in order configure the device.

- ➤ PC/AT compatible computer with an Ethernet interface.
- Operating system that supports HTTP web-browser

#### 1.5 Applications

The wireless LAN products are easy to install and highly efficient. The following list describes some of the many applications made possible through the power and flexibility of wireless LANs:

#### a) Difficult-to-wire environments

There are many situations where wires cannot be laid easily. Historic buildings, older buildings, open areas and across busy streets make the installation of LANs either impossible or very expensive.

#### b) Temporary workgroups

Consider situations in parks, athletic arenas, exhibition centers, disasterrecovery, temporary offices and construction sites where one wants a temporary WLAN established and removed.

#### c) The ability to access real-time information

Doctors/nurses, point-of-sale employees, and warehouse workers can access real-time information while dealing with patients, serving customers and processing information.

#### d) Frequently changed environments

Show rooms, meeting rooms, retail stores, and manufacturing sites where frequently rearrange the workplace.

#### e) Small Office and Home Office (SOHO) networks

SOHO users need a cost-effective, easy and quick installation of a small network.

#### f) Wireless extensions to Ethernet networks

Network managers in dynamic environments can minimize the overhead caused by moves, extensions to networks, and other changes with wireless LANs.

#### g) Wired LAN backup

Network managers implement wireless LANs to provide backup for mission-critical applications running on wired networks.

#### h) Training/Educational facilities

Training sites at corporations and students at universities use wireless connectivity to ease access to information, information exchanges, and learning.

#### 1.6 Network Configuration

To better understand how the wireless LAN products work together to create a wireless network, it might be helpful to depict a few of the possible wireless LAN PC card network configurations. The wireless LAN products can be configured as:

a) Ad-hoc (or peer-to-peer) for departmental or SOHO LANs.

b) Infrastructure for enterprise LANs.

#### a) Ad-hoc (peer-to-peer) Mode

This is the simplest network configuration with several computers equipped with the PC Cards that form a wireless network whenever they are within range of one another. In ad-hoc mode, each client is peer-to-peer, would only have access to the resources of the other client and does not require an access point. This is the easiest and least expensive way for the SOHO to set up a wireless network. The image depicts a network in ad-hoc mode.

#### b) Infrastructure Mode

The infrastructure mode requires the use of an access point (AP). In this mode, all wireless communication between two computers has to be via the AP. It doesn't matter if the AP is stand-alone or wired to an Ethernet network. If used in stand-alone, the AP can extend the range of independent wireless LANs by acting as a repeater, which effectively doubles the distance between wireless stations. The image below depicts a network in infrastructure mode.

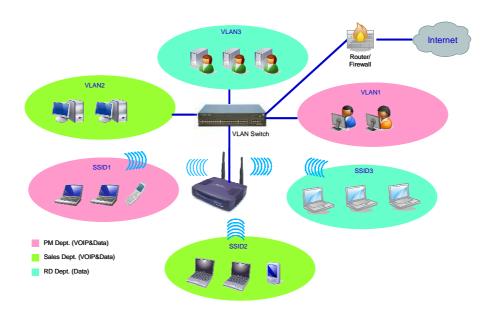

# 2 Understanding the Hardware

#### 2.1 Hardware Installation

- 1 Place the unit in an appropriate place after conducting a site survey.
- 2 Plug one end of the Ethernet cable into the RJ-45 port on the rear panel of the device and another end into your PC/Notebook.
- 3 Insert the DC-inlet of the power adapter into the port labeled "DC-IN" and the other end into the power socket on the wall.

This diagram depicts the hardware configuration

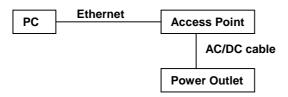

#### 3.1 IP Address Configuration

This device can be configured as a Bridge/Router or Access Point. The default IP address of the device is **192.168.1.1** In order to log into this device, you must first configure the TCP/IP settings of your PC/Notebook.

 In the control panel, double click Network Connections and then double click on the connection of your Network Interface Card (NIC). You will then see the following screen.

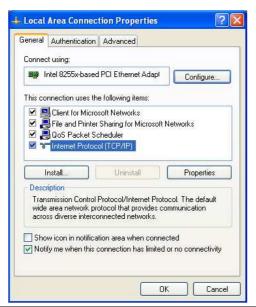

2. Select **Internet Protocol (TCP/IP)** and then click on the **Properties** button. This will allow you to configure the TCP/IP settings of your PC/Notebook.

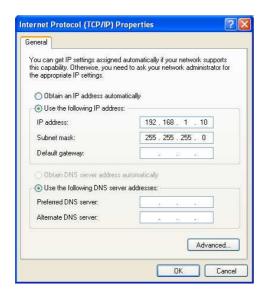

3. Select **Use the following IP Address** radio button and then enter the IP address and subnet mask. Ensure that the IP address and subnet mask are on the same subnet as the device.

For Example: Device IP address: 192.168.1.1

PC IP address: 192.168.1.10 PC subnet mask: 255.255.255.0

4. Click on the **OK** button to close this window, and once again to close LAN properties window.

# 3 Switching Between Operating Modes

This device can operate in the following modes:

- a) Access Point / WDS AP
- b) Client Bridge
- c) WDS Bridge
- d) Repeater
- e) AP Router
- f) Client Router

This chapter will describe how to switch between operating modes.

#### 3.1 Logging In

- To configure the device through the web-browser, enter the IP address of the device (default: 192.168.1.1) into the address bar of the web-browser and press Enter.
- Make sure that the device and your computers are configured on the same subnet.
   Refer to Chapter 2 in order to configure the IP address of your computer.
- After connecting to the IP address, the web-browser will display the login page.
- Specify admin for both the user name and password.

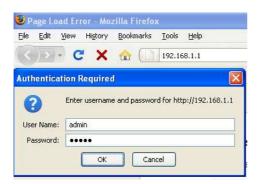

 After logging in, you will see the graphical user interface of the device. Click on the System Properties link under the System navigation drop-down menu.

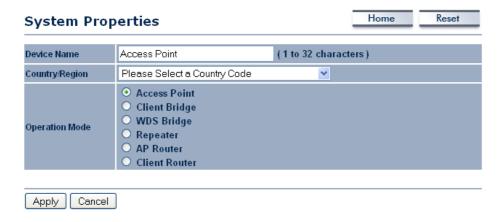

 Select and operating mode from the drop-down list and then click on the Apply button.

# 4 Access Point / WDS Operating Mode

#### **Access Point**

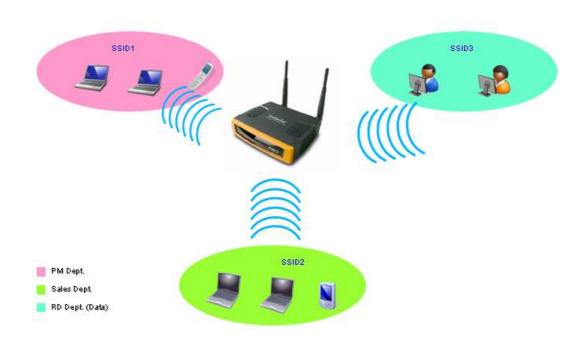

#### **WDS AP**

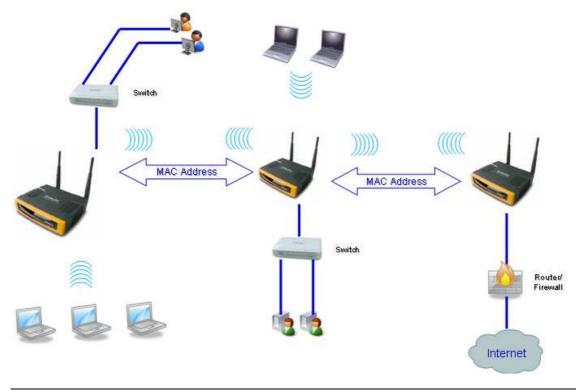

#### 4.1 Logging In

- To configure the device through the web-browser, enter the IP address of the device (default: **192.168.1.1**) into the address bar of the web-browser and press **Enter**.
- Make sure that the device and your computers are configured on the same subnet.
   Refer to Chapter 2 in order to configure the IP address of your computer.
- After connecting to the IP address, the web-browser will display the login page.
- Specify admin for both the user name and password.

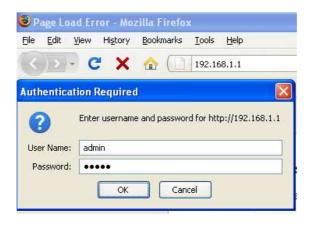

- After logging in you will graphical user interface (GUI) of the device. The navigation drop-down menu on left is divided into four sections:
- 1. **Status**: Displays the overall status, wireless client list, and system log.
- 2. **System**: This menu includes the system properties, IP and Spanning Tree settings.
- 3. **Wireless**: This menu includes wireless network status, MAC filter, WDS settings, and wireless advanced settings.
- 4. **Management**: This menu includes the admin setup, SNMP, VLAN management, firmware upgrade, and save/restore backup.

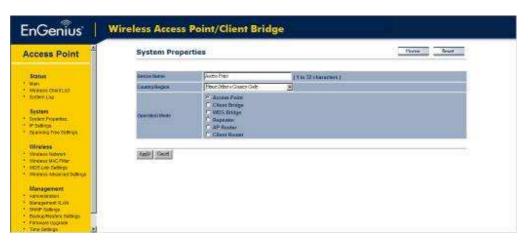

#### 4.2 Status

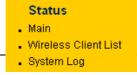

 Click on the Status link on the navigation dropdown menu. You will then see three options: Main, Wireless Client List, and System Log. Each option is described in detail below.

#### 4.2.1 Main

Click on the Main link under the Status drop-down menu. The status that is displayed corresponds with the operating mode that is selected. Information such as operating mode, system up time, firmware version, serial number, kernel version and application version are displayed in the 'System' section. LAN IP address, subnet mask, and MAC address are displayed in the 'LAN' section. In the 'Wireless section, the frequency, channel is displayed. Since this device supports multiple-SSIDs, the details of each SSID, such as ESSID and its security settings are displayed.

| System Information                                           |                                                                    |
|--------------------------------------------------------------|--------------------------------------------------------------------|
| Device Name                                                  | Access Point                                                       |
| Ethernet MAC Address                                         | 00:02:6f:09:0a:12                                                  |
| Wireless MAC Address                                         | 00:02:6f:10:0a:13                                                  |
| Country                                                      | N/A                                                                |
| Current Time                                                 | Sat Jan 1 00:16:45 UTC 2000                                        |
| Firmware Version                                             | 1.0.27                                                             |
| Management VLAN ID                                           | Untagged                                                           |
|                                                              |                                                                    |
| LAN Settings                                                 |                                                                    |
| IP Address                                                   | 192,168.1.1                                                        |
| Subnet Mask                                                  | 255.255.255.0                                                      |
| Default Gateway                                              | 0.0.0.0                                                            |
| DHCP Client                                                  | Disabled                                                           |
| Current Wireless Settings<br>Operation Mode<br>Wireless Mode | Access Point<br>IEEE 802.11b/g Mixed                               |
| Channel/Frequency                                            | Current Frequency: 2.412GHz (channel 01)                           |
| Profile Isolation                                            | No                                                                 |
| Profile Settings<br>(SSID/Security/VID)                      | 1 EnGenius1/Open System/No Encryption/1<br>2 N/A<br>3 N/A<br>4 N/A |
| (asip/security/rib)                                          |                                                                    |
| Spanning Tree Protocol                                       | Disabled                                                           |

#### 4.2.2 Wireless Client List

- Click on the Wireless Client List link under the Status drop-down menu. This page displays the list of Clients that are associated to the Access Point.
- The MAC addresses and signal strength for each client is displayed. Click on the Refresh button to refresh the client list
- NOTE: You will only see the client when you have other wireless devices connected.

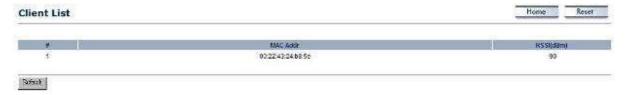

#### 4.2.3 System Log

Click on the System Log link under the Status drop-down menu. The device automatically logs (records) events of possible interest in its internal memory. If there is not enough internal memory for all events, logs of older events are deleted, but logs of the latest events are retained.

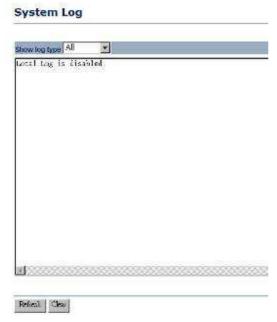

#### 4.3 System

#### System

- . System Properties
- IP Settings
- Spanning Tree Settings
- Click on the System link on the navigation drop-down menu. You will then see three options: System Properties, IP Settings, and Spanning Tree Settings. Each option is described in detail below.

#### 4.3.1 System Properties

 Click on the System Properties link under the System drop-down menu. This page allows you to switch the operating mode of the device, as well as specify a name and select the operating region.

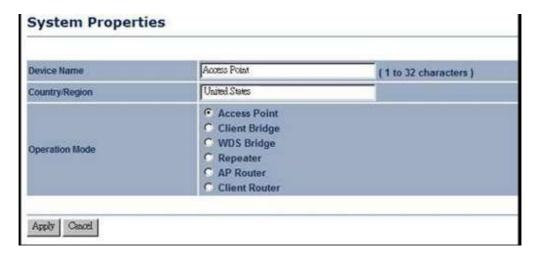

- Device Name: Specify a name for the device (this is not the SSID),
- Country/Region: Select a country from the drop-down list.
- Operating Mode: Select and operating mode. Configuration for each operating mode is described in their respective chapters.
- Click on the Apply button to save the changes.

#### 4.3.2 IP Settings

 Click on the IP Settings link under the System drop-down menu This page allows you to configure the device with a static IP address or a DHCP client.

#### **IP Settings**

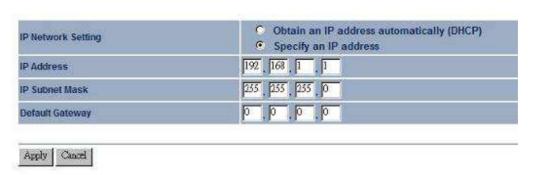

 IP Network Setting: Select Obtain an IP address automatically (DHCP) radio button if the Access Point is connected to a DHCP server. This will allow the Access Point to pass IP addresses to the clients associated with it. You may select Specify **an IP Address** radio button if you would like the device to use a static IP address. In this case, you would be required to specify an IP address, subnet mask, and default gateway IP address.

- IP Address: Specify an IP address
- IP Subnet Mask: Specify the subnet mask for the IP address
- Default Gateway: Specify the IP address of the default gateway.
- Click on the Apply button to save the changes.

#### 4.3.3 Spanning Tree Settings

 Click on the Spanning Tree link under the System drop-down menu Spanning-Tree Protocol is a link management protocol that provides path redundancy while preventing undesirable loops in the network.

#### Spanning Tree Settings

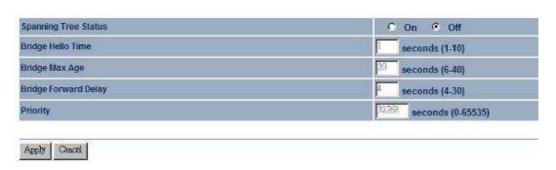

- Spanning Tree Status: Choose to enable or disable the spanning tree feature.
- Bridge Hello Time: Specify the number of seconds for the hello time.
- **Bridge Max Age**: Specify the number of seconds for the max age.
- Bridge Forward Delay: Specify the number of seconds for the bridge forward delay.
- Priority: Specify the number of seconds for the priority.
- Click on the Apply button to save the changes.

#### 4.4 Wireless

#### Wireless

- Wireless Network
- Wireless MAC Filter
- WDS Link Settings
- . Wireless Advanced Settings

 Click on the Wireless link on the navigation drop-down menu. You will then see four options: wireless network, wireless MAC filter, WDS link settings, and wireless advanced settings. Each option is described below.

#### 4.4.1 Wireless Network

The Wireless Network page allows you to configure the wireless mode, channel, SSID, and security settings.

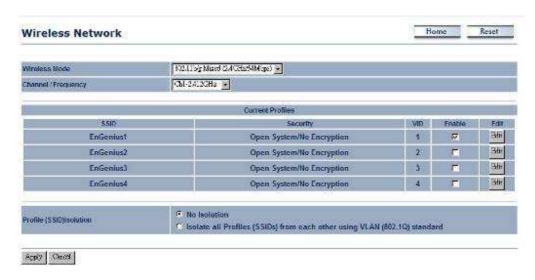

 Wireless Mode: Depending on the type of wireless clients that are connected to the network, you may select B, G, B/G-mixed and SuperG. If you are not sure about which clients will be accessing the wireless networks, it is recommended that you select B/G-mixed for the best performance.

#### Note:

In order to achieve 108Mbps data rate, you will need to check the client card is supporting to 108Mbps as well. If your client device is not super G supported, you can only get 54Mbps throughput only.

The AP default is set as Dynamic Super-G mode, which means if there is any non-super-G supported client surrounded, the AP will switch to normal G automatically.

- Channel: Select a channel from the drop-down list. The channels available are based on the country's regulation. When selecting Infrastructure mode, a channel is not required, however, when selecting Adhoc mode, you must select the same channel on all points.
- Current Profiles: You may configure up to four different wireless profiles. Click on the Edit button to modify the profile and place a check in the Enable box to activate the profile.

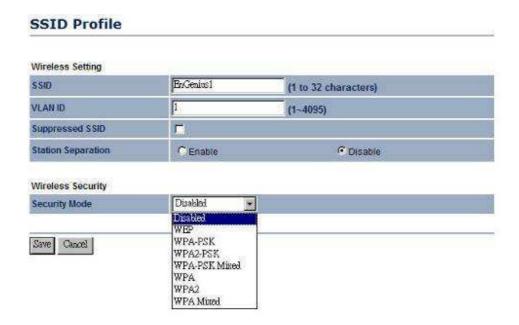

- **SSID**: The SSID is a unique named shared amongst all the points of the wireless network. The SSID must be identical on all points of the wireless network and cannot exceed 32 characters.
- VLAN ID: If you have enabled VLAN tagging on your network, specify the VLAN tag ID.
- Suppressed SSID: Place a check in this box if you would like to hide the SSID. By
  enabling this feature, wireless clients will not be able to scan this access point in a
  site survey.
- Station Separation: This is also known as layer 2 isolation. Clients connected to this Access Point will not be able to directly communicate with each other.
- Security Mode: By default, the security is disabled. Refer to the next section to configure the security features such as WEP, WPA, WPA-PSK, WPA2, WPA2-PSK and WPA-Mixed
- Click on the Apply button to save the changes.

#### 4.4.1.1 Wireless Security - WEP

Security Mode: Select WEP from the drop-down list if your wireless network uses WEP encryption. WEP is an acronym for Wired Equivalent Privacy, and is a security protocol that provides the same level of security for wireless networks as for a wired network.

#### SSID Profile

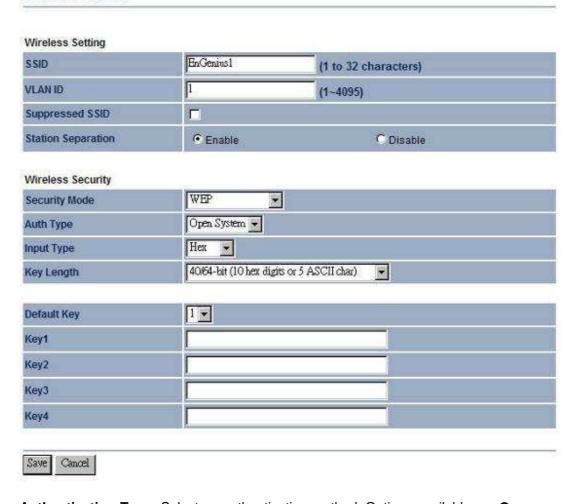

- Authentication Type: Select an authentication method. Options available are Open System, Shared Key. An open system allows any client to authenticate as long as it conforms to any MAC address filter policies that may have been set. All authentication packets are transmitted without encryption. Shared Key sends an unencrypted challenge text string to any device attempting to communicate with the Access Point. The device requesting authentication encrypts the challenge text and sends it back to the Access Point. If the challenge text is encrypted correctly, the Access Point allows the requesting device to authenticate. It is recommended to select Auto if you are not sure which authentication type is used.
- Input Type: Select Hex or ASCII from the drop-down list
- Key Length: Select a key format from the drop-down list. 64bit-hex keys require 10 characters, where as 128-bit keys require 26 characters. A hex key is defined as a number between 0 through 9 and letter between A through F.
- Default Key: You may use up to four different keys for four different networks. Select the current key that will be used.
- **Key 1-4**: You may enter four different WEP keys.
- Click on the Apply button to save the changes.

#### 4.4.1.2 Wireless Security – WPA-PSK, WPA2-PSK, WPA-Mixed

Security Mode: Select WPA-PSK, WPA2-PSK, or WPA-Mixed from the drop-down list if your wireless network uses WPA pre-shared key.

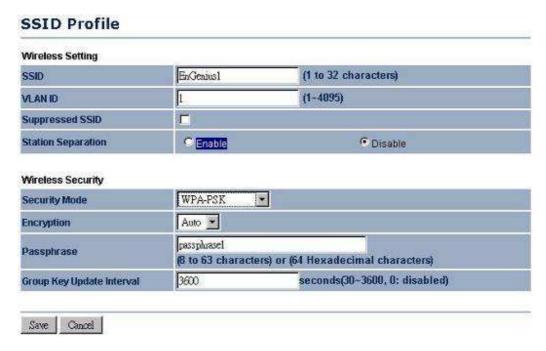

- Encryption: Select TKIP or AES from the drop-down list if your wireless network uses this encryption. WPA (Wi-Fi Protected Access) was designed to improve upon the security features of WEP (Wired Equivalent Privacy). The technology is designed to work with existing Wi-Fi products that have been enabled with WEP. WPA provides improved data encryption through the Temporal Integrity Protocol (TKIP), which scrambles the keys using a hashing algorithm and by adding an integrity checking feature which makes sure that keys haven't been tampered with.
- Passphrase: Specify a passphrase that is shared amongst the Access Points and clients.
- **Group Key Update Interval**: Specify the number of seconds after which the Access Point will probe the client for the passphrase.
- Click on the Apply button to save the changes.

#### 4.4.1.3 Wireless Security – WPA, WPA2

Security Mode: Select WPA or WPA2 from the drop-down list if your wireless network uses WPA. WPA (Wi-Fi Protected Access) was designed to improve upon the security features of WEP (Wired Equivalent Privacy). The technology is designed to work with existing Wi-Fi products that have been enabled with WEP. WPA provides improved data encryption through the Temporal Integrity Protocol (TKIP), which scrambles the keys using a hashing algorithm and by adding an integrity checking feature which makes sure that keys haven't been tampered with.

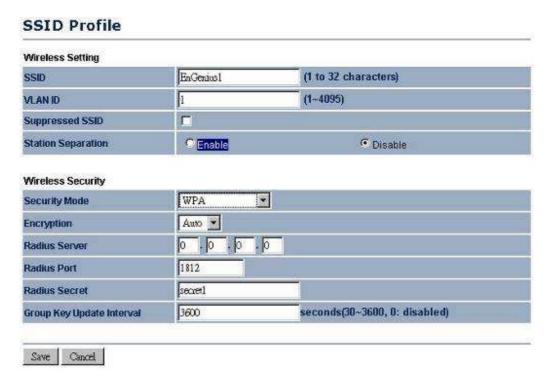

- Encryption: Select TKIP or AES from the drop-down list if your wireless network uses this encryption.
- RADIUS IP Address: Enter the IP address of the RADIUS server.
- RADIUS Port: Enter the port number of the RADIUS server. The default is usually 1812.
- RADIUS Secret: Enter the shared password of the RADIUS server.
- Group Key Update Interval: Specify the number of seconds after which the Access Point will probe the client for the secret.
- Click on the Apply button to save the changes.

#### 4.4.2 Wireless MAC Filter

Click on the Wireless MAC Filter link under the Wireless menu. On this page you
can filter the MAC address by allowing or blocking access the network.

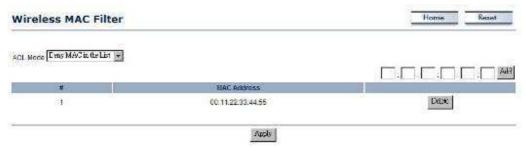

 ACL (Access Control) Mode: You may choose to Disable, Allow Listed, or Deny Listed MAC addresses from associating with the network. By selecting Allow MAC in the List, only the address listed in the table will have access to the network; all other clients will be blocked. On the other hand, selected **Deny MAC in the List**, only the listed MAC addresses will be blocked from accessing the network; all other clients will have access to the network.

- MAC Address: Enter the MAC address.
- This table lists the blocked or allowed MAC addresses; you may delete selected MAC address or delete all the addresses from the table by clicking on the **Delete** button
- Click on the Apply button to save the changes.

#### 4.4.3 WDS Link Settings

 Click on the WDS Link Settings On this page you can configure the WDS (Wireless Distribution System) which allows the Access Point to function as a repeater.

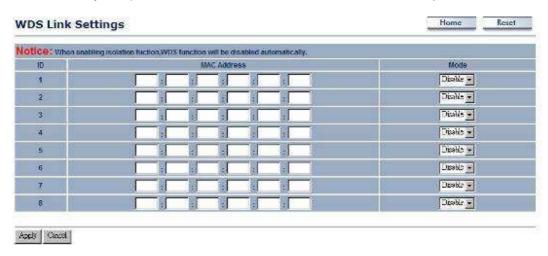

- WDS MAC Address: Specify the MAC address of the Access Points that will join the WDS network and then select Enable or Disable from the drop-down list.
- Click on the Apply button to save the changes.

#### 4.4.4 Wireless Advanced Settings

Click on the Wireless Advanced Settings link. On this page you can configure the advanced settings to tweak the performance of your wireless network. Options available are: data rate, transmit power, antenna diversity, fragmentation threshold, RTS threshold, 802.11g protection and distance.

#### Wireless Advanced Settings

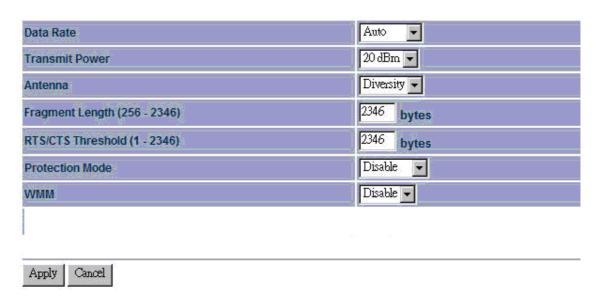

- Data Rate: If you would like to force a data rate, you may select one from the drop-down list. However, for best performance it is recommended to use the Auto setting.
- Transmit Power: You may have the different application distance of the device by selecting a value from the drop-down list. This feature can be helpful in restricting the coverage area of the wireless network.
- Antenna:
- **Fragment**: Packets over the specified size will be fragmented in order to improve performance on noisy networks.
- RTS Threshold: Packets over the specified size will use the RTS/CTS mechanism to maintain performance in noisy networks and preventing hidden nodes from degrading the performance.
- Protection Mode: If your wireless network is using both 802.11b and 802.g devices then it is recommended to enable this feature so that the 802.11b devices will not degrade the performance of 802.11g devices.
- WMM: Choose to enable or disable wireless multimedia mode.
- Click on the Apply button to save the changes.

#### 4.5 Management

#### Management

- Administration
- Management VLAN
- SNMP Settings
- Backup/Restore Settings
- Firmware Upgrade
- . Time Settings
- Log

Click on the Management link on the navigation drop-down menu. You will then see seven options: administration, management VLAN, SNMP settings, backup/restore settings, firmware upgrade, time settings, and log. Each option is described below.

#### 4.5.1 Administration

Click on the Administration link under the Management menu. This option allows you to create a user name and password for the device. By default, this device is configured without a user name and password admin. For security reasons it is highly recommended that you create a new user name and password.

# Administration Administrator Name Password Confirm Password Apply Cancel

- Name: Specify a user name into the first field.
- Password: Specify a password into this field and then re-type the password into the Confirm Password field.
- Click on the Apply button to save the changes.

#### 4.5.2 Management VLAN

Click on the SNMP link under the Management menu. This option allows you to assign a VLAN tag to the packets. A VLAN is a group of computers on a network whose software has been configured so that they behave as if they were on a separate Local Area Network (LAN). Computers on VLAN do not have to be physically located next to one another on the LAN

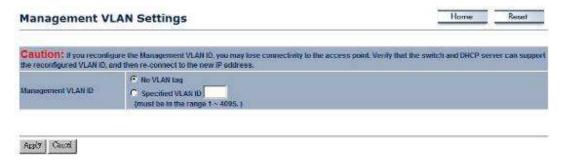

- Management VLAN ID: If your network includes VLANs and if tagged packets need
  to pass through the Access Point, specify the VLAN ID into this field. If not, select the
  No VLAN tag radio button.
- Note: If your reconfigure the Management VLAN ID, you may lose connectivity to the Access Point. Verify that the switch and DHCP server can support the reconfigured VLAN ID, and then re-connect to the new IP address.
- Click on the Apply button to save the changes.

#### 4.5.3 SNMP Settings

Click on the SNMP Settings link under the Management menu. This option allows you to assign the contact details, location, community name and trap settings for SNMP. This is a networking management protocol used to monitor network-attached devices. SNMP allows messages (called protocol data units) to be sent to various parts of a network. Upon receiving these messages, SNMP-compatible devices (called agents) return data stored in their Management Information Bases.

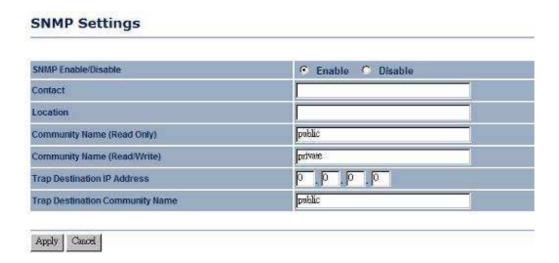

- SNMP Enable/Disable: Choose to enable or disable the SNMP feature.
- Contact: Specify the contact details of the device.
- Location: Specify the location of the device.
- Read-Only Community Name: Specify the password for access the SNMP community for read only access.
- Read-Write Community Name: Specify the password for access to the SNMP community with read/write access.
- Trap Destination IP Address: Specify the IP address of the computer that will receive the SNMP traps.
- Trap Destination Community Name: Specify the password for the SNMP trap community.
- Click on the Apply button to save the changes.

#### 4.5.4 Backup/Restore settings, Reset to factory default settings

Click on the Backup/Restore Setting link under the Management menu. This option is used to save the current settings of the device in a file on your local disk or load settings on to the device from a local disk. This feature is very handy for administrators who have several devices that need to be configured with the same settings.

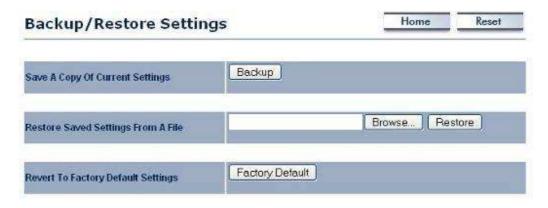

- Save a copy of the current settings: Click on the Backup button to save the current configuration.
- Restore saved settings from a file: Once a file has been backed up, you may
  restore it by clicking on the Browse button to select the file, and then the Restore
  button
- Revert to factory default settings: Click on the Factory Default Settings button to reset the device to the default settings. Please wait while the device restart and then access the device using the default IP address: 192.168.1.1

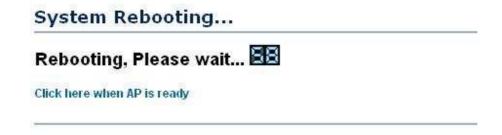

#### 4.5.5 Firmware Upgrade

 Click on the Upgrade Firmware link under the Management menu. This page is used to upgrade the firmware on the device. Make sure that downloaded the appropriate firmware from your vendor.

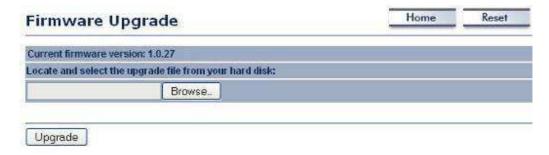

 Click on the Browse button and then select the appropriate firmware and then click on the Upgrade button.

**Note**: The upgrade process may take about 1 minute to complete. Do not power off the device during this process as it may crash the device and make it unusable. The device will restart automatically once the upgrade is complete.

#### 4.5.6 Time Settings

Click on the Time Settings link under the Management menu. This page allows you
to configure the time on the device. You may do this manually or by connecting to a
NTP server.

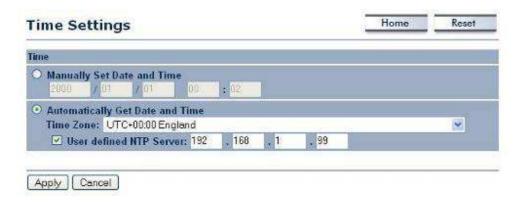

- Manually Set Date and Time: Specify the date and time
- Automatically Get Date and Time: Select the time zone from the drop down list and then specify the IP address of the NTP server.
- Click on the Apply button to save the changes.

#### 4.5.7 Log

Click on the Log link under the Management menu. The Log page displays a list of events that are triggered on the Ethernet and Wireless interface. This log can be referred when an unknown error occurs on the system or when a report needs to be sent to the technical support department for debugging purposes.

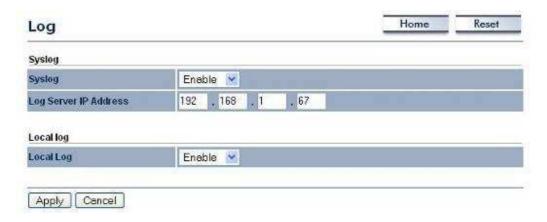

- Syslog: Choose to enable or disable the system log.
- Log Server IP Address: Specify the IP address of the server that will receive the system log.
- Local Log: Choose to enable or disable the local log.
- Click on the Apply button to save the changes.

# 5 Client Bridge Operating Mode

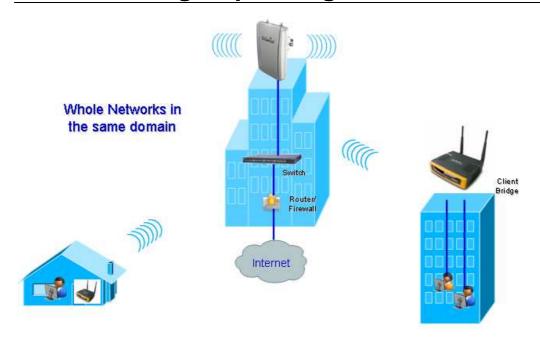

#### 5.1 Logging In

- To configure the device through the web-browser, enter the IP address of the device (default: **192.168.1.1**) into the address bar of the web-browser and press **Enter**.
- Make sure that the device and your computers are configured on the same subnet.
   Refer to Chapter 2 in order to configure the IP address of your computer.
- After connecting to the IP address, the web-browser will display the login page.
- Specify admin for both the user name and password.

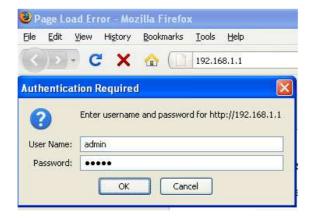

- After logging in you will graphical user interface (GUI) of the device. The navigation drop-down menu on left is divided into four sections:
- 1. **Status**: Displays the overall status, connection status, and event log.
- 2. **System**: This menu includes the system properties, IP and Spanning Tree settings.
- 3. Wireless: This menu includes status, basic, advanced, and security.
- 4. **Management**: This menu includes the admin setup, SNMP, VLAN management, firmware upgrade, and save/restore backup.

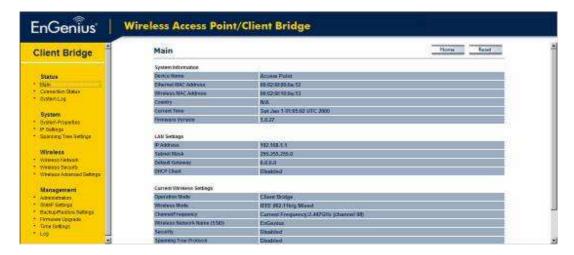

#### 5.2 Status

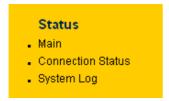

 Click on the Status link on the navigation drop-down menu. You will then see three options: Main, Connection Status, and System Log. Each option is described in detail below.

#### 5.2.1 Main

Click on the Main link under the Status drop-down menu. The status that is displayed corresponds with the operating mode that is selected. Information such as operating mode, system up time, firmware version, serial number, kernel version and application version are displayed in the 'System' section. LAN IP address, subnet mask, and MAC address are displayed in the 'LAN' section. In the 'Wireless section, the frequency, channel is displayed. Since this device supports multiple-SSIDs, the details of each SSID, such as ESSID and its security settings are displayed.

| System Information                                                                                                    |                                         |
|----------------------------------------------------------------------------------------------------|-----------------------------------------|
| Device Name                                                                                                    | Access Point                            |
| Ethernet MAC Address                                                                                                    | 00:02:6f:09:0a:12                       |
| Wireless MAC Address                                                                                                    | 00:02:6f;10:0a:13                       |
| Country                                                                                                    | N/A                                     |
| Current Time                                                                                                    | Sat Jan 1 01:06:58 UTC 2000             |
| Firmware Version                                                                                                    | 1.0.27                                  |
| LAN Settings                                                                                                    |                                         |
| IP Address                                                                                                    | 192.168.1.1                             |
| Subnet Mask                                                                                                    | 255.255.255.0                           |
| Default Gateway                                                                                                    | 0.0.0.0                                 |
| DHCP Client                                                                                                    | Disabled                                |
| massas (100 to 100 to 1 |                                         |
| Current Wireless Settings                                                                                                    |                                         |
| Operation Mode                                                                                                    | Client Bridge                           |
| Wireless Mode                                                                                                    | IEEE 802.11b/g Mixed                    |
| Channel/Frequency                                                                                                    | Current Frequency:2.422GHz (channel 03) |
| Wireless Network Name (SSID)                                                                                                    | EnGenius                                |
| Security                                                                                                    | Disabled                                |
| Spanning Tree Protocol                                                                                                    | Disabled                                |
| Marie Control of the Control of the  | 1 Km                                    |

#### 5.2.2 Connection Status

Click on the Connection Status link under the Status drop-down menu. This page displays the current status of the network, including network type, SSID, BSSID, connection status, wireless mode, current channel, security, data rate, noise level and signal strength.

### **Connection Status**

| Network Type        | Client Bridge |
|---------------------|---------------|
| SSID                | EnGenius      |
| BSSID               | N/A           |
| Connection Status   | N/A           |
| Wireless Mode       | N/A           |
| Current Channel     | N/A           |
| Security            | N/A           |
| Tx Data Rate(Mbps)  | N/A           |
| Current noise level | N/A           |
| Signal strength     | N/A           |

Refresh

### 5.2.3 System Log

 Click on the System Log link under the Status drop-down menu. The device automatically logs (records) events of possible interest in its internal memory. If there is not enough internal memory for all events, logs of older events are deleted, but logs of the latest events are retained.

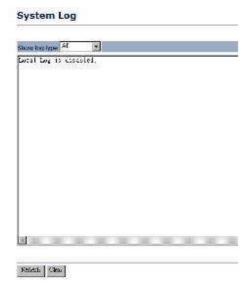

### 5.3 System

### System

- System Properties
- IP Settings
- Spanning Tree Settings
- Click on the System link on the navigation drop-down menu. You will then see three options: System Properties, IP Settings, and Spanning Tree Settings. Each option is described in detail below.

### 5.3.1 System Properties

 Click on the System Properties link under the System drop-down menu. This page allows you to switch the operating mode of the device, as well as specify a name and select the operating region.

### System Properties

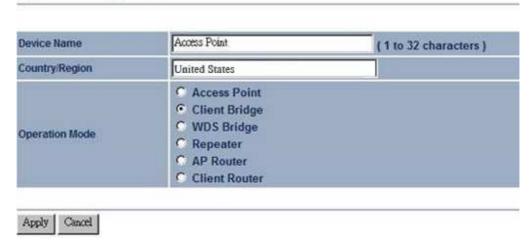

- Device Name: Specify a name for the device (this is not the SSID),
- Country/Region: Select a country from the drop-down list.
- Operating Mode: Select and operating mode. Configuration for each operating mode is described in their respective chapters.
- Click on the Apply button to save the changes.

### 5.3.2 IP Settings

 Click on the IP Settings link under the System drop-down menu This page allows you to configure the device with a static IP address or a DHCP client.

### IP Settings

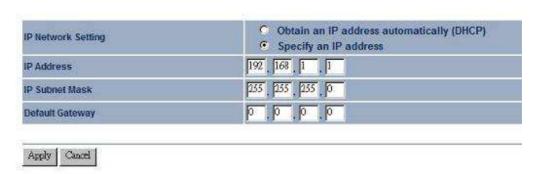

- IP Network Setting: Select Obtain an IP address automatically (DHCP) radio button if the Access Point is connected to a DHCP server. This will allow the Access Point to pass IP addresses to the clients associated with it. You may select Specify an IP Address radio button if you would like the device to use a static IP address. In this case, you would be required to specify an IP address, subnet mask, and default gateway IP address.
- IP Address: Specify an IP address
- IP Subnet Mask: Specify the subnet mask for the IP address
- Default Gateway: Specify the IP address of the default gateway.
- Click on the Apply button to save the changes.

### 5.3.3 Spanning Tree Settings

Click on the Spanning Tree link under the System drop-down menu Spanning-Tree
Protocol is a link management protocol that provides path redundancy while
preventing undesirable loops in the network.

### Spanning Tree Settings

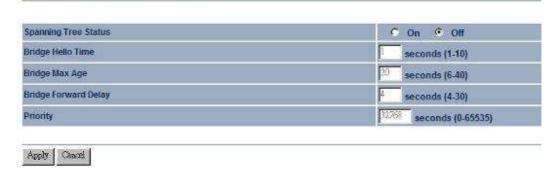

- **Spanning Tree Status**: Choose to enable or disable the spanning tree feature.
- Bridge Hello Time: Specify the number of seconds for the hello time.
- Bridge Max Age: Specify the number of seconds for the max age.
- Bridge Forward Delay: Specify the number of seconds for the bridge forward delay.
- Priority: Specify the number of seconds for the priority.

• Click on the **Apply** button to save the changes.

### 5.4 Wireless

### Wireless

- Wireless Network
- . Wireless Security
- . Wireless Advanced Settings

Click on the Wireless link on the navigation drop-down menu. You will then see three options: wireless network, wireless security, and wireless advanced settings. Each option is described below.

### 5.4.1 Wireless Network

The Wireless Network page allows you to configure the wireless mode, channel, SSID, and security settings.

### Wireless Network

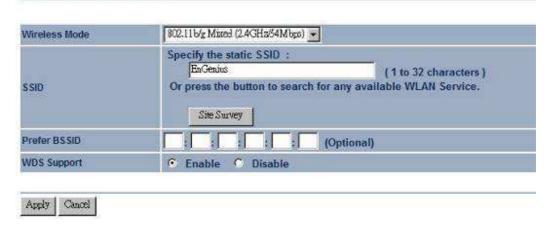

- Wireless Mode: Depending on the type of wireless clients that are connected to the network, you may select B, G, or B/G-mixed. If you are not sure about which clients will be accessing the wireless networks, it is recommended that you select B/Gmixed for the best performance.
- **SSID**: The SSID is a unique named shared amongst all the points of the wireless network. The SSID must be identical on all points of the wireless network and cannot exceed 32 characters. You may specify an SSID or select one from the **Site Survey**.
- Site Survey: Click on the Site Survey button in order to scan the 2.4GHz frequency for devices that broadcast their SSID. Click on the BSSID link to connect to the Access Point. Click on the Refresh button to re-scan the frequency.
- Prefer BSSID
- WDS Support

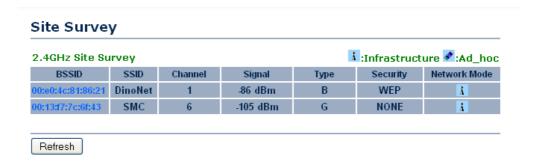

### 5.4.2 Wireless Security - WEP

 Security Mode: Select WEP from the drop-down list if your wireless network uses WEP encryption. WEP is an acronym for Wired Equivalent Privacy, and is a security protocol that provides the same level of security for wireless networks as for a wired network.

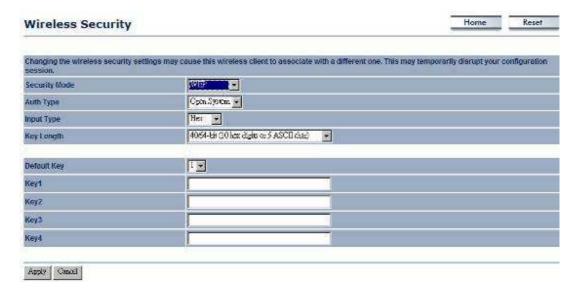

- Authentication Type: Select an authentication method. Options available are Open System, Shared Key or Auto. An open system allows any client to authenticate as long as it conforms to any MAC address filter policies that may have been set. All authentication packets are transmitted without encryption. Shared Key sends an unencrypted challenge text string to any device attempting to communicate with the Access Point. The device requesting authentication encrypts the challenge text and sends it back to the Access Point. If the challenge text is encrypted correctly, the Access Point allows the requesting device to authenticate. It is recommended to select Auto if you are not sure which authentication type is used.
- Input Type: Select He or ASCII from the drop-down list

- **Key Length**: Select a key format from the drop-down list. 64bit-hex keys require 10 characters, where as 128-bit keys require 26 characters. A hex key is defined as a number between 0 through 9 and letter between A through F.
- Default Key: You may use up to four different keys for four different networks. Select the current key that will be used.
- **Key 1-4**: You may enter four different WEP keys.
- Click on the Apply button to save the changes.

### 5.4.3 Wireless Security – WPA-PSK, WPA2-PSK,

 Security Mode: Select WPA-PSK, or WPA2-PSK from the drop-down list if your wireless network uses WPA pre-shared key.

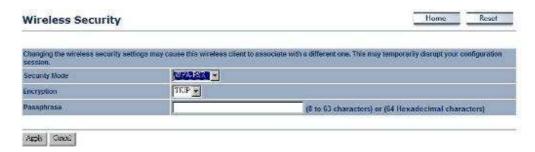

- Encryption: Select TKIP or AES from the drop-down list if your wireless network uses this encryption. WPA (Wi-Fi Protected Access) was designed to improve upon the security features of WEP (Wired Equivalent Privacy). The technology is designed to work with existing Wi-Fi products that have been enabled with WEP. WPA provides improved data encryption through the Temporal Integrity Protocol (TKIP), which scrambles the keys using a hashing algorithm and by adding an integrity checking feature which makes sure that keys haven't been tampered with.
- Passphrase: Specify a passphrase that is shared amongst the Access Points and clients.
- Click on the Apply button to save the changes.

### 5.4.4 Wireless Advanced Settings

Click on the Wireless Advanced Settings link. On this page you can configure the
advanced settings to tweak the performance of your wireless network. Options
available are: data rate, transmit power, antenna diversity, fragmentation threshold,
RTS threshold, 802.11g protection and distance.

### Wireless Advanced Settings

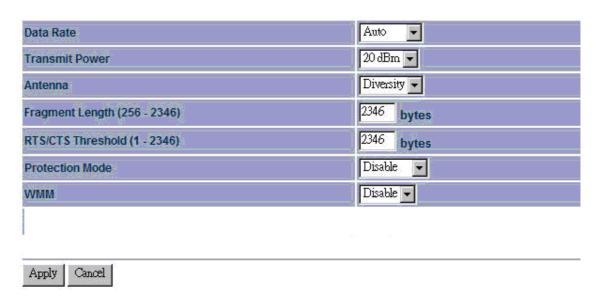

- Data Rate: If you would like to force a data rate, you may select one from the drop-down list. However, for best performance it is recommended to use the Auto setting.
- Transmit Power: You may have the different application distance of the device by selecting a value from the drop-down list. This feature can be helpful in restricting the coverage area of the wireless network.
- Antenna:
- Fragment: Packets over the specified size will be fragmented in order to improve performance on noisy networks.
- RTS Threshold: Packets over the specified size will use the RTS/CTS mechanism to maintain performance in noisy networks and preventing hidden nodes from degrading the performance.
- Protection Mode: If your wireless network is using both 802.11b and 802.g devices then it is recommended to enable this feature so that the 802.11b devices will not degrade the performance of 802.11g devices.
- WMM: Choose to enable or disable wireless multimedia mode.
- Click on the Apply button to save the changes.

### 5.5 Management

### Management

- Administration
- SNMP Settings
- Backup/Restore Settings
- Firmware Upgrade
- . Time Settings
- Log

 Click on the Management link on the navigation drop-down menu. You will then see six options: administration, SNMP settings, backup/restore settings, firmware upgrade, time settings, and log. Each option is described below.

### 5.5.1 Administration

Click on the Administration link under the Management menu. This option allows you to create a user name and password for the device. By default, this device is configured without a user name and password admin. For security reasons it is highly recommended that you create a new user name and password.

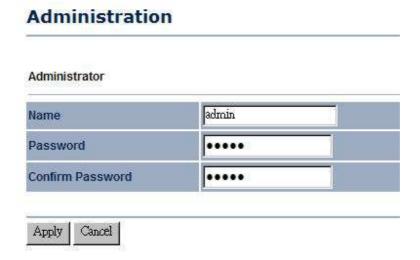

- Name: Specify a user name into the first field.
- Password: Specify a password into this field and then re-type the password into the Confirm Password field.
- Click on the Apply button to save the changes.

### 5.5.2 SNMP Settings

Click on the SNMP Settings link under the Management menu. This option allows you to assign the contact details, location, community name and trap settings for SNMP. This is a networking management protocol used to monitor network-attached devices. SNMP allows messages (called protocol data units) to be sent to various parts of a network. Upon receiving these messages, SNMP-compatible devices (called agents) return data stored in their Management Information Bases.

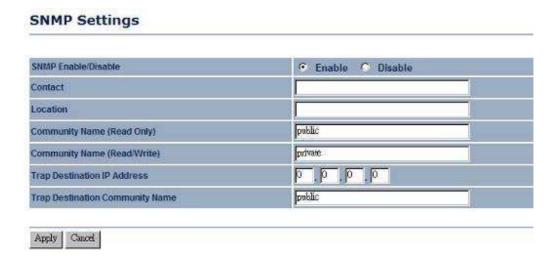

- SNMP Enable/Disable: Choose to enable or disable the SNMP feature.
- Contact: Specify the contact details of the device.
- Location: Specify the location of the device.
- Read-Only Community Name: Specify the password for access the SNMP community for read only access.
- Read-Write Community Name: Specify the password for access to the SNMP community with read/write access.
- Send SNMP Trap: Specify the IP address of the computer that will receive the SNMP traps.
- Trap Community Name: Specify the password for the SNMP trap community.
- Click on the Apply button to save the changes.

### 5.5.3 Backup/Restore settings, Reset to factory default settings

Click on the Backup/Restore Setting link under the Management menu. This option is used to save the current settings of the device in a file on your local disk or load settings on to the device from a local disk. This feature is very handy for administrators who have several devices that need to be configured with the same settings.

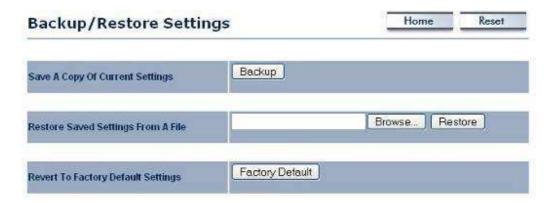

- Save a copy of the current settings: Click on the Backup button to save the current configuration.
- Restore saved settings from a file: Once a file has been backed up, you may
  restore it by clicking on the Browse button to select the file, and then the Restore
  button
- Revert to factory default settings: Click on the Factory Default Settings button to reset the device to the default settings. Please wait while the device restart and then access the device using the default IP address: 192.168.1.1

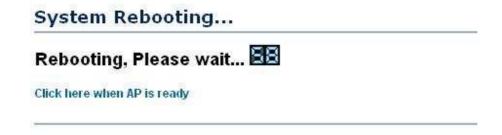

### 5.5.4 Firmware Upgrade

 Click on the Upgrade Firmware link under the Management menu. This page is used to upgrade the firmware on the device. Make sure that downloaded the appropriate firmware from your vendor.

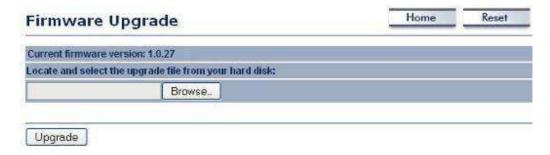

 Click on the Browse button and then select the appropriate firmware and then click on the Upgrade button.

**Note**: The upgrade process may take about 1 minute to complete. Do not power off the device during this process as it may crash the device and make it unusable. The device will restart automatically once the upgrade is complete.

### 5.5.5 Time Settings

Click on the Time Settings link under the Management menu. This page allows you
to configure the time on the device. You may do this manually or by connecting to a
NTP server.

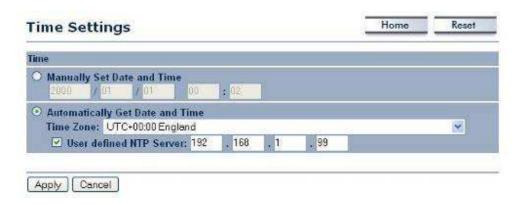

- Manually Set Date and Time: Specify the date and time
- Automatically Get Date and Time: Select the time zone from the drop down list and then specify the IP address of the NTP server.
- Click on the Apply button to save the changes.

### 5.5.6 Log

Click on the Log link under the Management menu. The Log page displays a list of events that are triggered on the Ethernet and Wireless interface. This log can be referred when an unknown error occurs on the system or when a report needs to be sent to the technical support department for debugging purposes.

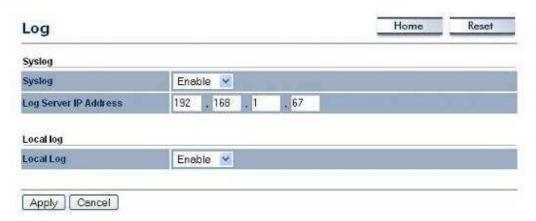

- **Syslog**: Choose to enable or disable the system log.
- Log Server IP Address: Specify the IP address of the server that will receive the system log.
- Local Log: Choose to enable or disable the local log.
- Click on the Apply button to save the changes.

### 6 WDS Bridge Operating Mode

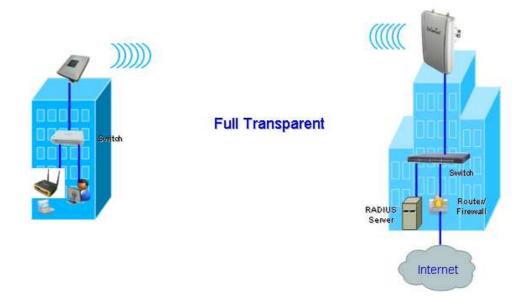

### 6.1 Logging In

- To configure the device through the web-browser, enter the IP address of the device (default: **192.168.1.1**) into the address bar of the web-browser and press **Enter**.
- Make sure that the device and your computers are configured on the same subnet. Refer to Chapter 2 in order to configure the IP address of your computer.
- After connecting to the IP address, the web-browser will display the login page.
- Specify admin for both the user name and password.

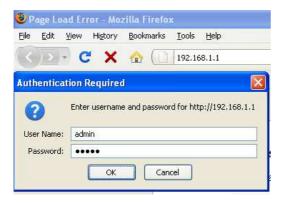

- After logging in you will graphical user interface (GUI) of the device. The navigation drop-down menu on left is divided into four sections:
- 1. **Status**: Displays the overall status, WDS link status, and system log.

- 2. **System**: This menu includes the system properties.
- 3. **Wireless**: This menu includes status, basic, WDS link settings, WDS security, and wireless advanced settings.
- 4. **Management**: This menu includes the admin setup, SNMP, firmware upgrade, time settings, logs, and save/restore backup

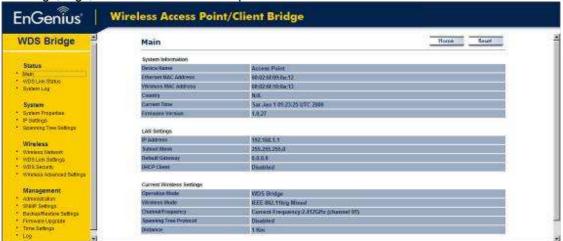

У

### 6.2 Status

### Status

- Main
- WDS Link Status
- . System Log

 Click on the Status link on the navigation drop-down menu. You will then see three options: Main, WDS Link Status, and System Log. Each option is described in detail below.

### 6.2.1 Main

Click on the Main link under the Status drop-down menu. The status that is displayed corresponds with the operating mode that is selected. Information such as operating mode, system up time, firmware version, serial number, kernel version and application version are displayed in the 'System' section. LAN IP address, subnet mask, and MAC address are displayed in the 'LAN' section. In the 'Wireless section, the frequency, channel is displayed. Since this device supports multiple-SSIDs, the details of each SSID, such as ESSID and its security settings are displayed.

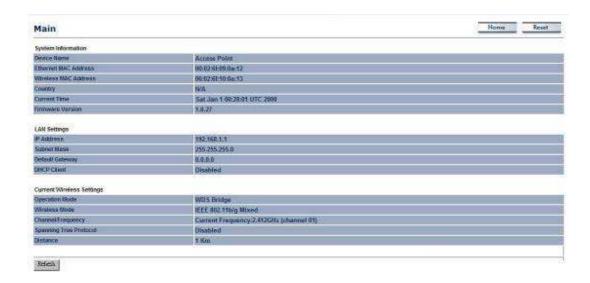

### 6.2.2 WDS Link Status

 Click on the WDS Link Status link under the Status drop-down menu. This page displays the current status of WDS link, including station ID, MAC address, status and RSSI.

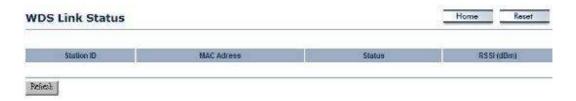

### 6.2.3 System Log

 Click on the System Log link under the Status drop-down menu. The device automatically logs (records) events of possible interest in its internal memory. If there is not enough internal memory for all events, logs of older events are deleted, but logs of the latest events are retained.

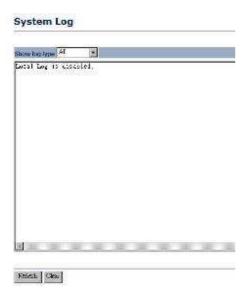

### 6.3 System

### System

- System Properties
- IP Settings
- Spanning Tree Settings

 Click on the System link on the navigation drop-down menu. You will then see System Properties setting, which is described below.

### 6.3.1 System Properties

 Click on the System Properties link under the System drop-down menu. This page allows you to switch the operating mode of the device, as well as specify a name and select the operating region.

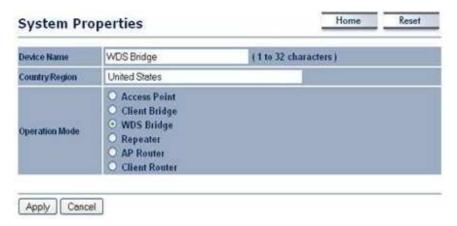

- Device Name: Specify a name for the device (this is not the SSID),
- Country/Region: Select a country from the drop-down list.
- Operating Mode: Select and operating mode. Configuration for each operating mode is described in their respective chapters.

- Click on the Apply button to save the changes.
  - 6.3.2 IP Settings
- Click on the IP Settings link under the System drop-down menu This page allows you to configure the device with a static IP address or a DHCP client.

### **IP Settings**

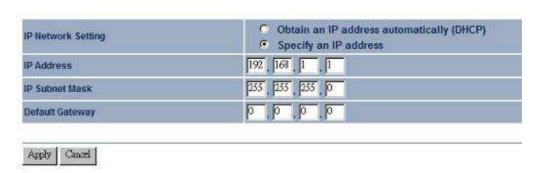

- IP Network Setting: Select Obtain an IP address automatically (DHCP) radio button if the Access Point is connected to a DHCP server. This will allow the Access Point to pass IP addresses to the clients associated with it. You may select Specify an IP Address radio button if you would like the device to use a static IP address. In this case, you would be required to specify an IP address, subnet mask, and default gateway IP address.
- IP Address: Specify an IP address
- IP Subnet Mask: Specify the subnet mask for the IP address
- Default Gateway: Specify the IP address of the default gateway.
- Click on the Apply button to save the changes.

### 6.3.3 Spanning Tree Settings

Click on the Spanning Tree link under the System drop-down menu Spanning-Tree
Protocol is a link management protocol that provides path redundancy while
preventing undesirable loops in the network.

### Spanning Tree Settings

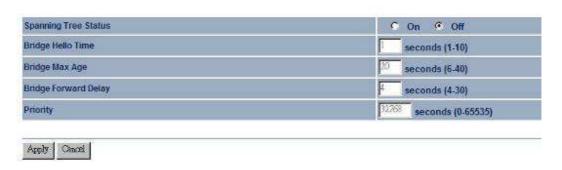

- **Spanning Tree Status**: Choose to enable or disable the spanning tree feature.
- Bridge Hello Time: Specify the number of seconds for the hello time.
- Bridge Max Age: Specify the number of seconds for the max age.
- Bridge Forward Delay: Specify the number of seconds for the bridge forward delay.
- Priority: Specify the number of seconds for the priority.
- Click on the Apply button to save the changes.

### 6.4 Wireless

### Wireless

- Wireless Network
- WDS Link Settings
- WDS Security
- . Wireless Advanced Settings

 Click on the Wireless link on the navigation drop-down menu. You will then see four options: Wireless Network, WDS Link Settings, WDS Security, and Wireless Advanced Settings. Each option is described below.

### 6.4.1 Wireless Network

The Wireless Network page allows you to configure the wireless mode, channel, SSID, and security settings.

## Wireless Network Wireless Mode Channel / Frequency SSID EnGenius Apply Cancel

- Wireless Mode: Depending on the type of wireless clients that are connected to the network, you may select B, G, B/G-mixed, and SuperG. If you are not sure about which clients will be accessing the wireless networks, it is recommended that you select B/G-mixed for the best performance.
- Channel: Select a channel from the drop-down list. The channels available are based on the country's regulation. When selecting Infrastructure mode, a channel is not required, however, when selecting Adhoc mode, you must select the same channel on all points.
- **SSID**: The SSID is a unique named shared amongst all the points of the wireless network. The SSID must be identical on all points of the wireless network and cannot exceed 32 characters. You may specify an SSID or select one from the **Site Survey**.
- Click on the Apply button to save the changes.

### 6.4.2 WDS Link Settings

 Click on the WDS Link Settings. On this page you can configure the WDS (Wireless Distribution System) which allows the Access Point to function as a repeater.

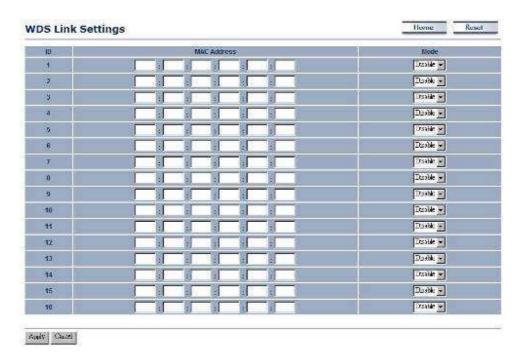

- WDS MAC Address: Specify the MAC address of the Access Points that will join the WDS network and then select Enable or Disable from the drop-down list.
- Click on the Apply button to save the changes.

### 6.4.3 WDS Security - WEP

 Click on the WDS Security link. On this page you can configure the settings for the WEP key.

### **WDS Security**

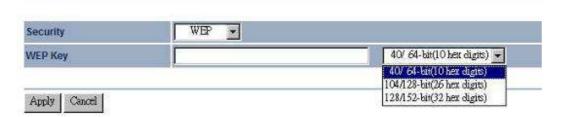

- Security: Select WEP from the drop-down list if your wireless network uses WEP encryption. WEP is an acronym for Wired Equivalent Privacy, and is a security protocol that provides the same level of security for wireless networks as for a wired network.
- WEP Key: Select an encryption type from the drop-down list and then specify the WEP key.
- Click on the Apply button to save the changes.

### 6.4.4 Wireless Advanced Settings

Click on the Wireless Advanced Settings link. On this page you can configure the
advanced settings to tweak the performance of your wireless network. Options
available are: data rate, transmit power, antenna diversity, fragmentation threshold,
RTS threshold, 802.11g protection and distance.

### Wireless Advanced Settings

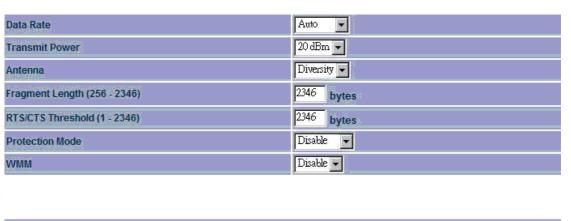

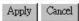

- Data Rate: If you would like to force a data rate, you may select one from the drop-down list. However, for best performance it is recommended to use the Auto setting.
- Transmit Power: You may have the different application distance of the device by selecting a value from the drop-down list. This feature can be helpful in restricting the coverage area of the wireless network.
- Antenna:
- **Fragment**: Packets over the specified size will be fragmented in order to improve performance on noisy networks.
- RTS Threshold: Packets over the specified size will use the RTS/CTS mechanism to maintain performance in noisy networks and preventing hidden nodes from degrading the performance.
- Protection Mode: If your wireless network is using both 802.11b and 802.g devices then it is recommended to enable this feature so that the 802.11b devices will not degrade the performance of 802.11g devices.
- WMM: Choose to enable or disable wireless multimedia mode.
- Click on the Apply button to save the changes.

### 6.5 Management

### Management

- Administration
- SNMP Settings
- Backup/Restore Settings
- Firmware Upgrade
- . Time Settings
- Log

 Click on the Management link on the navigation drop-down menu. You will then see six options: administration, SNMP settings, backup/restore settings, firmware upgrade, time settings, and log. Each option is described below.

### 6.5.1 Administration

Click on the Administration link under the Management menu. This option allows you to create a user name and password for the device. By default, this device is configured without a user name and password admin. For security reasons it is highly recommended that you create a new user name and password.

# Administration Administrator Name admin Password ..... Confirm Password ..... Apply Cancel

- Name: Specify a user name into the first field.
- Password: Specify a password into this field and then re-type the password into the Confirm Password field.
- Click on the Apply button to save the changes.

### 6.5.2 SNMP Settings

Click on the SNMP Settings link under the Management menu. This option allows you to assign the contact details, location, community name and trap settings for SNMP. This is a networking management protocol used to monitor network-attached devices. SNMP allows messages (called protocol data units) to be sent to various parts of a network. Upon receiving these messages, SNMP-compatible devices (called agents) return data stored in their Management Information Bases.

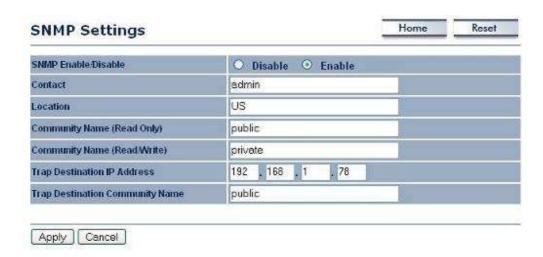

- SNMP Enable/Disable: Choose to enable or disable the SNMP feature.
- Contact: Specify the contact details of the device.
- Location: Specify the location of the device.
- Read-Only Community Name: Specify the password for access the SNMP community for read only access.
- Read-Write Community Name: Specify the password for access to the SNMP community with read/write access.
- Send SNMP Trap: Specify the IP address of the computer that will receive the SNMP traps.
- Trap Community Name: Specify the password for the SNMP trap community.
- Click on the Apply button to save the changes.

### 6.5.3 Backup/Restore settings, Reset to factory default settings

Click on the Backup/Restore Setting link under the Management menu. This option is used to save the current settings of the device in a file on your local disk or load settings on to the device from a local disk. This feature is very handy for administrators who have several devices that need to be configured with the same settings.

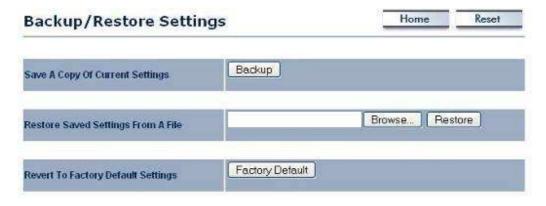

 Save a copy of the current settings: Click on the Backup button to save the current configuration.

- Restore saved settings from a file: Once a file has been backed up, you may restore it by clicking on the Browse button to select the file, and then the Restore button
- Revert to factory default settings: Click on the Factory Default Settings button to reset the device to the default settings. Please wait while the device restart and then access the device using the default IP address: 192.168.1.1

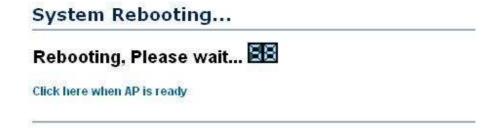

### 6.5.4 Firmware Upgrade

 Click on the Upgrade Firmware link under the Management menu. This page is used to upgrade the firmware on the device. Make sure that downloaded the appropriate firmware from your vendor.

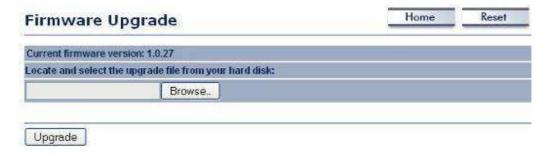

 Click on the Browse button and then select the appropriate firmware and then click on the Upgrade button.

**Note**: The upgrade process may take about 1 minute to complete. Do not power off the device during this process as it may crash the device and make it unusable. The device will restart automatically once the upgrade is complete.

### 6.5.5 Time Settings

Click on the Time Settings link under the Management menu. This page allows you
to configure the time on the device. You may do this manually or by connecting to a
NTP server.

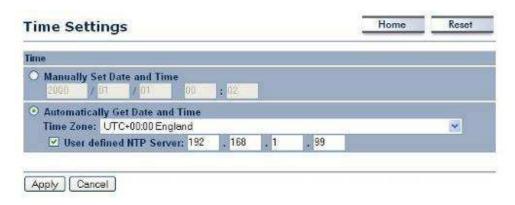

- Manually Set Date and Time: Specify the date and time
- Automatically Get Date and Time: Select the time zone from the drop down list and then specify the IP address of the NTP server.
- Click on the Apply button to save the changes.

### 6.5.6 Log

Click on the Log link under the Management menu. The Log page displays a list of events that are triggered on the Ethernet and Wireless interface. This log can be referred when an unknown error occurs on the system or when a report needs to be sent to the technical support department for debugging purposes.

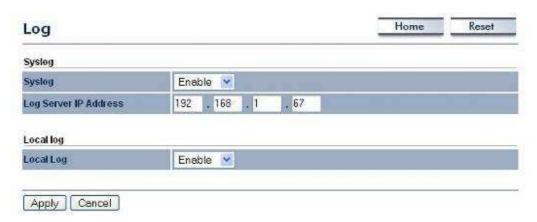

- Syslog: Choose to enable or disable the system log.
- Log Server IP Address: Specify the IP address of the server that will receive the system log.
- Local Log: Choose to enable or disable the local log.
- Click on the Apply button to save the changes.

### 7 Repeater Operating Mode

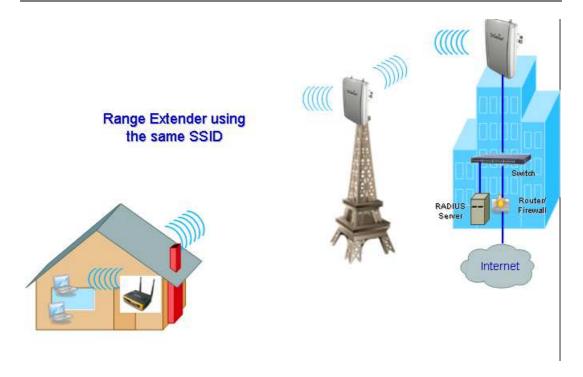

### 7.1 Logging In

- To configure the device through the web-browser, enter the IP address of the device (default: **192.168.1.1**) into the address bar of the web-browser and press **Enter**.
- Make sure that the device and your computers are configured on the same subnet.
   Refer to Chapter 2 in order to configure the IP address of your computer.
- After connecting to the IP address, the web-browser will display the login page.
- Specify admin for both the user name and password.

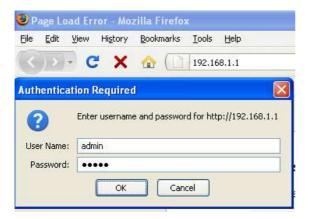

After logging in you will graphical user interface (GUI) of the device. The navigation drop-down menu on left is divided into four sections:

- Status: Displays the overall status, wireless client list, connection status, and sytem log.
- 2. **System**: This menu includes the system properties, IP and Spanning Tree settings.
- 3. Wireless: This menu includes status, basic, advanced, and security.
- 4. **Management**: This menu includes the admin setup, SNMP, firmware upgrade, time settings, log, and save/restore backup.

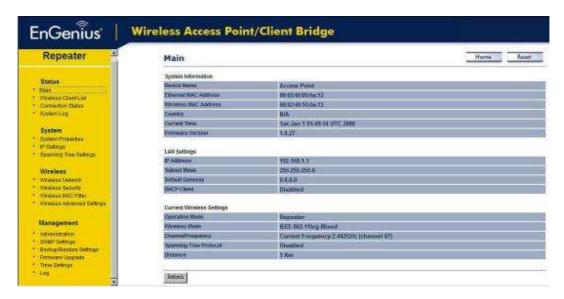

### 7.2 Status

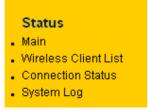

 Click on the Status link on the navigation dropdown menu. You will then see four optfions: Main, Wireless Client List, Connection Status, and System Log. Each option is described in detail below.

### 7.2.1 Main

Click on the Main link under the Status drop-down menu. The status that is displayed corresponds with the operating mode that is selected. Information such as operating mode, system up time, firmware version, serial number, kernel version and application version are displayed in the 'System' section. LAN IP address, subnet mask, and MAC address are displayed in the 'LAN' section. In the 'Wireless section, the frequency, channel is displayed. Since this device supports multiple-SSIDs, the details of each SSID, such as ESSID and its security settings are displayed.

|                                                                                                    | Access Point                                                                                                    |
|----------------------------------------------------------------------------------------------------|----------------------------------------------------------------------------------------------------|
| Ethernet MAC Address                                                                                                    | 00:02:6f:09:0a:12                                                                                                    |
| Wireless MAC Address                                                                                                    | 00:02:6f:10:0a:13                                                                                                    |
| Country                                                                                                    | N/A                                                                                                    |
| Current Time                                                                                                    | Sat Jan 1 01:49:14 UTC 2000                                                                                                    |
| Firmware Version                                                                                                    | 1.0.27                                                                                                    |
| IP Address                                                                                                    | 192.168.1.1                                                                                                    |
| LAN Settings                                                                                                    | ALVANOR AND THE STATE OF THE STATE OF THE ST |
| Subnet Mask                                                                                                    | 255.255.255.0                                                                                                    |
| Default Gateway                                                                                                    | 0.0.0.0                                                                                                    |
| DHCP Client                                                                                                    | Disabled                                                                                                    |
|                                                                                                    |                                                                                                    |
| Current Wireless Settings                                                                                                    |                                                                                                    |
| Carrent vineless settings                                                                                                    |                                                                                                    |
| Operation Mode                                                                                                    | Repeater                                                                                                    |
| the second of the second of th | Repeater IEEE 802.11b/g Mixed                                                                                                    |
| Operation Mode                                                                                                    |                                                                                                    |
| Operation Mode<br>Wireless Mode                                                                                                    | IEEE 802.11b/g Mixed                                                                                                    |

### 7.2.2 Wireless Client List

- Click on the Wireless Client List link under the Status drop-down menu. This page displays the list of Clients that are associated to the Access Point.
- The MAC addresses and signal strength for each client is displayed. Click on the Refresh button to refresh the client list

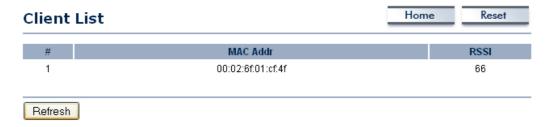

### 7.2.3 Connection Status

 Click on the Connection Status link under the Status drop-down menu. This page displays the current status of the network, including network type, SSID, BSSID, connection status, wireless mode, current channel, security, data rate, noise level and signal strength.

### **Connection Status**

| Network Type        | Repeater |
|---------------------|----------|
| SSID                | EnGenius |
| BSSID               | N/A      |
| Connection Status   | N/A      |
| Wireless Mode       | N/A      |
| Current Channel     | N/A      |
| Security            | N/A      |
| Tx Data Rate(Mbps)  | N/A      |
| Current noise level | N/A      |
| Signal strength     | N/A      |

Refresh

### 7.2.4 System Log

 Click on the System Log link under the Status drop-down menu. The device automatically logs (records) events of possible interest in its internal memory. If there is not enough internal memory for all events, logs of older events are deleted, but logs of the latest events are retained.

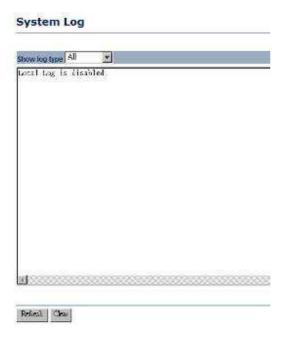

### 7.3 System

### System

- System Properties
- IP Settings
- Spanning Tree Settings

 Click on the System link on the navigation drop-down menu. You will then see three options: System Properties, IP Settings, and Spanning Tree Settings. Each option is described in detail below.

### 7.3.1 System Properties

 Click on the System Properties link under the System drop-down menu. This page allows you to switch the operating mode of the device, as well as specify a name and select the operating region.

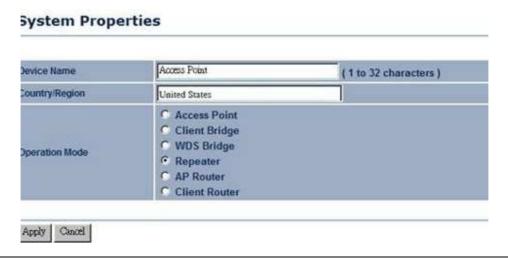

- Device Name: Specify a name for the device (this is not the SSID).
- Country/Region: Select a country from the drop-down list.
- Operating Mode: Select and operating mode. Configuration for each operating mode is described in their respective chapters.
- Click on the Apply button to save the changes.

### 7.3.2 IP Settings

IP Settings

 Click on the IP Settings link under the System drop-down menu This page allows you to configure the device with a static IP address or a DHCP client.

### IP Network Setting C Obtain an IP address automatically (DHCP) Specify an IP address IP Address IP Subnet Mask 255 255 255 0 Default Gateway O , O , O , O

- IP Network Setting: Select Obtain an IP address automatically (DHCP) radio button if the Access Point is connected to a DHCP server. This will allow the Access Point to pass IP addresses to the clients associated with it. You may select Specify an IP Address radio button if you would like the device to use a static IP address. In this case, you would be required to specify an IP address, subnet mask, and default gateway IP address.
- IP Address: Specify an IP address
- IP Subnet Mask: Specify the subnet mask for the IP address
- Default Gateway: Specify the IP address of the default gateway.
- Click on the Apply button to save the changes.

### 7.3.3 Spanning Tree Settings

 Click on the Spanning Tree link under the System drop-down menu Spanning-Tree Protocol is a link management protocol that provides path redundancy while preventing undesirable loops in the network.

### Spanning Tree Settings

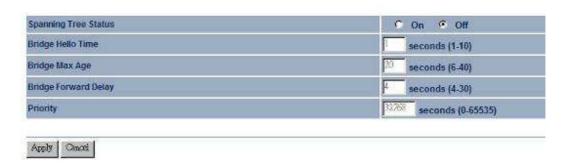

- Spanning Tree Status: Choose to enable or disable the spanning tree feature.
- Bridge Hello Time: Specify the number of seconds for the hello time.
- Bridge Max Age: Specify the number of seconds for the max age.
- Bridge Forward Delay: Specify the number of seconds for the bridge forward delay.
- Priority: Specify the number of seconds for the priority.
- Click on the Apply button to save the changes.

### 7.4 Wireless

### Wireless

- Wireless Network
- Wireless Security
- Wireless MAC Filter
- Wireless Advanced Settings

Click on the Wireless link on the navigation drop-down menu. You will then see four options: wireless network, wireless security, wireless MAC filter, and wireless advanced settings. Each option is described below.

### 7.4.1 Wireless Network

The Wireless Network page allows you to configure the wireless mode, channel, SSID, and security settings.

### Wireless Network

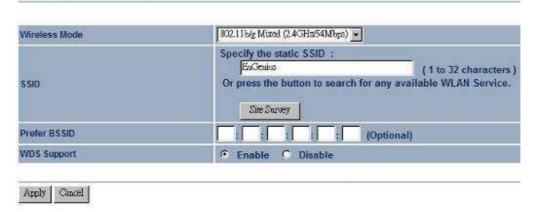

- Wireless Mode: Depending on the type of wireless clients that are connected to the network, you may select G, or B/G-mixed. If you are not sure about which clients will be accessing the wireless networks, it is recommended that you select B/G-mixed for the best performance.
- SSID: The SSID is a unique named shared amongst all the points of the wireless network. The SSID must be identical on all points of the wireless network and cannot exceed 32 characters. You may specify an SSID or select one from the Site Survey.
- Site Survey: Click on the Site Survey button in order to scan the 2.4GHz frequency for devices that broadcast their SSID. Click on the BSSID link to connect to the Access Point. Click on the Refresh button to re-scan the frequency.

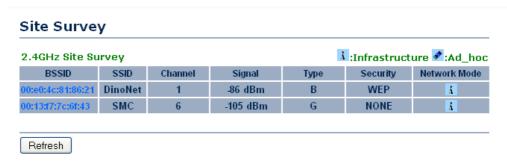

- Prefer BSSID
- WDS Support

### 7.4.2 Wireless Security - WEP

 Security Mode: Select WEP from the drop-down list if your wireless network uses WEP encryption. WEP is an acronym for Wired Equivalent Privacy, and is a security protocol that provides the same level of security for wireless networks as for a wired network.

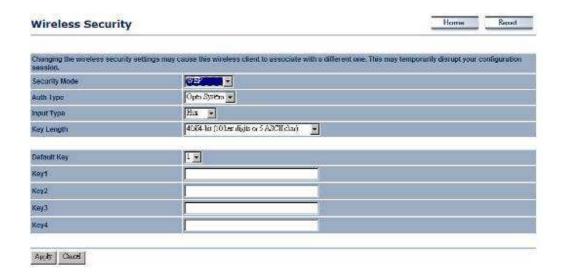

- Authentication Type: Select an authentication method. Options available are Open System, Shared Key or Auto. An open system allows any client to authenticate as long as it conforms to any MAC address filter policies that may have been set. All authentication packets are transmitted without encryption. Shared Key sends an unencrypted challenge text string to any device attempting to communicate with the Access Point. The device requesting authentication encrypts the challenge text and sends it back to the Access Point. If the challenge text is encrypted correctly, the Access Point allows the requesting device to authenticate. It is recommended to select Auto if you are not sure which authentication type is used.
- Input Type: Select He or ASCII from the drop-down list
- Key Length: Select a key format from the drop-down list. 64bit-hex keys require 10 characters, where as 128-bit keys require 26 characters. A hex key is defined as a number between 0 through 9 and letter between A through F.
- Default Key: You may use up to four different keys for four different networks. Select the current key that will be used.
- **Key 1-4**: You may enter four different WEP keys.
- Click on the Apply button to save the changes.

### 7.4.3 Wireless Security - WPA-PSK, WPA2-PSK

 Security Mode: Select WPA-PSK, or WPA2-PSK from the drop-down list if your wireless network uses WPA pre-shared key.

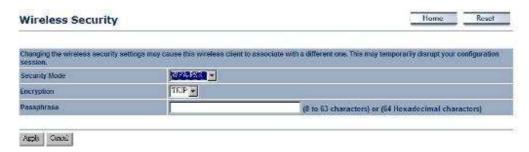

- Encryption: Select TKIP or AES from the drop-down list if your wireless network uses this encryption. WPA (Wi-Fi Protected Access) was designed to improve upon the security features of WEP (Wired Equivalent Privacy). The technology is designed to work with existing Wi-Fi products that have been enabled with WEP. WPA provides improved data encryption through the Temporal Integrity Protocol (TKIP), which scrambles the keys using a hashing algorithm and by adding an integrity checking feature which makes sure that keys haven't been tampered with.
- Passphrase: Specify a passphrase that is shared amongst the Access Points and clients

Click on the Apply button to save the changes.

### 7.4.4 Wireless MAC Filter

Click on the Wireless MAC Filter link under the Wireless menu. On this page you
can filter the MAC address by allowing or blocking access the network.

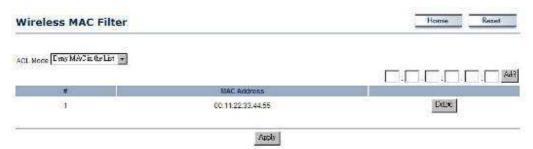

- ACL (Access Control) Mode: You may choose to Disable, Allow Listed, or Deny Listed MAC addresses from associating with the network. By selecting Allow MAC in the List, only the address listed in the table will have access to the network; all other clients will be blocked. On the other hand, selected Deny MAC in the List, only the listed MAC addresses will be blocked from accessing the network; all other clients will have access to the network.
- MAC Address: Enter the MAC address.
- This table lists the blocked or allowed MAC addresses; you may delete selected MAC address or delete all the addresses from the table by clicking on the **Delete** button
- Click on the Apply button to save the changes.

### 7.4.5 Wireless Advanced Settings

Click on the Wireless Advanced Settings link. On this page you can configure the advanced settings to tweak the performance of your wireless network. Options available are: data rate, transmit power, antenna diversity, fragmentation threshold, RTS threshold, 802.11g protection and distance.

#### Wireless Advanced Settings

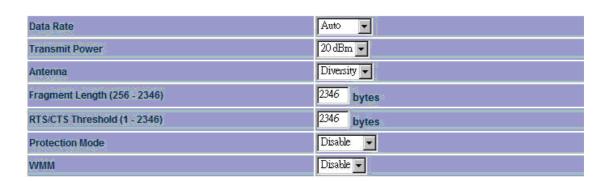

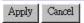

- Data Rate: If you would like to force a data rate, you may select one from the drop-down list. However, for best performance it is recommended to use the Auto setting.
- Transmit Power: You may have the different application distance of the device by selecting a value from the drop-down list. This feature can be helpful in restricting the coverage area of the wireless network.
- **Fragment**: Packets over the specified size will be fragmented in order to improve performance on noisy networks.
- RTS Threshold: Packets over the specified size will use the RTS/CTS mechanism to maintain performance in noisy networks and preventing hidden nodes from degrading the performance.
- Protection Mode: If your wireless network is using both 802.11b and 802.g devices then it is recommended to enable this feature so that the 802.11b devices will not degrade the performance of 802.11g devices.
- **WMM**: Choose to enable or disable wireless multimedia mode.
- Click on the Apply button to save the changes.

#### 7.5 Management

#### Management

- Administration
- SNMP Settings
- Backup/Restore Settings
- . Firmware Upgrade
- . Time Settings
- Log

Click on the Management link on the navigation drop-down menu. You will then see six options: administration, SNMP settings, backup/restore settings, firmware upgrade, time settings, and log. Each option is described below.

#### 7.5.1 Administration

Click on the Administration link under the Management menu. This option allows you to create a user name and password for the device. By default, this device is configured without a user name and password admin. For security reasons it is highly recommended that you create a new user name and password.

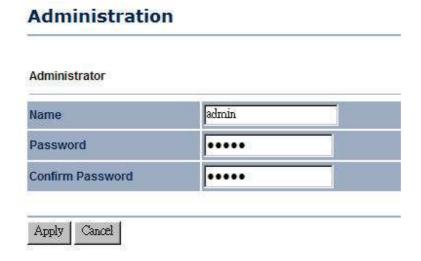

- Name: Specify a user name into the first field.
- Password: Specify a password into this field and then re-type the password into the Confirm Password field.
- Click on the Apply button to save the changes.

#### 7.5.2 SNMP Settings

Click on the SNMP Settings link under the Management menu. This option allows you to assign the contact details, location, community name and trap settings for SNMP. This is a networking management protocol used to monitor network-attached devices. SNMP allows messages (called protocol data units) to be sent to various parts of a network. Upon receiving these messages, SNMP-compatible devices (called agents) return data stored in their Management Information Bases.

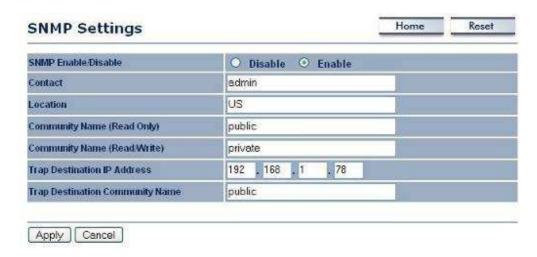

- SNMP Enable/Disable: Choose to enable or disable the SNMP feature.
- Contact: Specify the contact details of the device.
- Location: Specify the location of the device.
- Read-Only Community Name: Specify the password for access the SNMP community for read only access.
- Read-Write Community Name: Specify the password for access to the SNMP community with read/write access.
- Send SNMP Trap: Specify the IP address of the computer that will receive the SNMP traps.
- Trap Community Name: Specify the password for the SNMP trap community.
- Click on the Apply button to save the changes.

#### 7.5.3 Backup/Restore settings, Reset to factory default settings

Click on the Backup/Restore Setting link under the Management menu. This option is used to save the current settings of the device in a file on your local disk or load settings on to the device from a local disk. This feature is very handy for administrators who have several devices that need to be configured with the same settings.

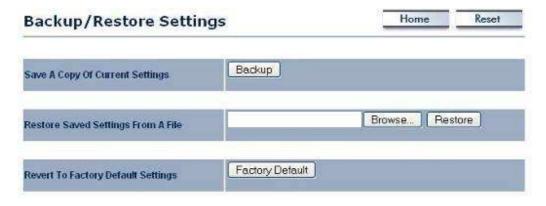

Save a copy of the current settings: Click on the Backup button to save the current configuration.

- Restore saved settings from a file: Once a file has been backed up, you may
  restore it by clicking on the Browse button to select the file, and then the Restore
  button
- Revert to factory default settings: Click on the Factory Default Settings button to reset the device to the default settings. Please wait while the device restart and then access the device using the default IP address: 192.168.1.1

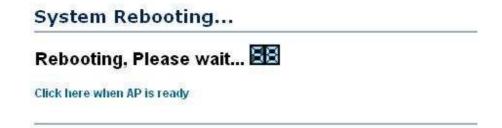

#### 7.5.4 Firmware Upgrade

 Click on the Upgrade Firmware link under the Management menu. This page is used to upgrade the firmware on the device. Make sure that downloaded the appropriate firmware from your vendor.

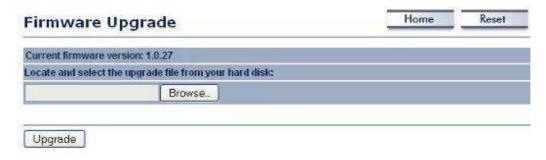

 Click on the Browse button and then select the appropriate firmware and then click on the Upgrade button.

**Note**: The upgrade process may take about 1 minute to complete. Do not power off the device during this process as it may crash the device and make it unusable. The device will restart automatically once the upgrade is complete.

#### 7.5.5 Time Settings

Click on the Time Settings link under the Management menu. This page allows you
to configure the time on the device. You may do this manually or by connecting to a
NTP server.

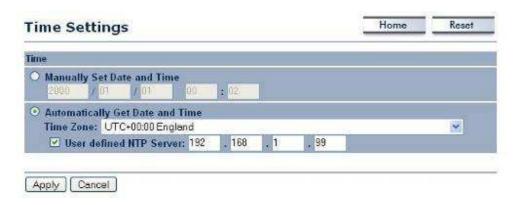

- Manually Set Date and Time: Specify the date and time
- Automatically Get Date and Time: Select the time zone from the drop down list and then specify the IP address of the NTP server.
- Click on the Apply button to save the changes.

#### 7.5.6 Log

Click on the Log link under the Management menu. The Log page displays a list of events that are triggered on the Ethernet and Wireless interface. This log can be referred when an unknown error occurs on the system or when a report needs to be sent to the technical support department for debugging purposes.

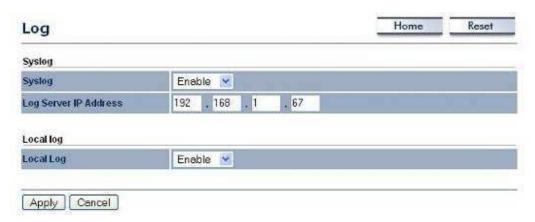

- Syslog: Choose to enable or disable the system log.
- Log Server IP Address: Specify the IP address of the server that will receive the system log.
- Local Log: Choose to enable or disable the local log.
- Click on the Apply button to save the changes.

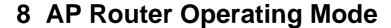

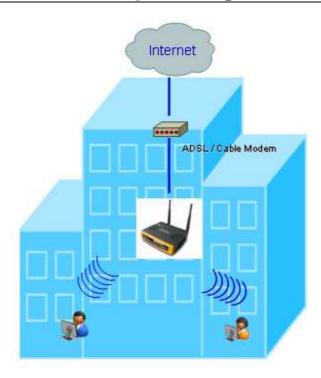

#### 8.1 Logging In

- To configure the device through the web-browser, enter the IP address of the device (default: **192.168.1.1**) into the address bar of the web-browser and press **Enter**.
- Make sure that the device and your computers are configured on the same subnet.
   Refer to Chapter 2 in order to configure the IP address of your computer.
- After connecting to the IP address, the web-browser will display the login page.
- Specify admin for both the user name and password.

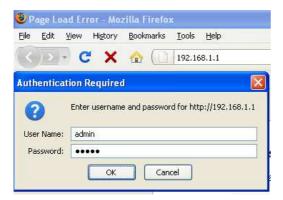

After logging in you will graphical user interface (GUI) of the device. The navigation drop-down menu on left is divided into four sections:

- Status: Displays the overall status, wireless client list, DHCP client table, and event log.
- 2. **System**: This menu includes the system properties.
- 3. Router: This includes WAN, LAN, and VPN settings.
- 4. Wireless: This menu includes status, basic, advanced, and security.
- 5. **Management**: This menu includes the admin setup, SNMP, time settings, log, firmware upgrade, and save/restore backup.

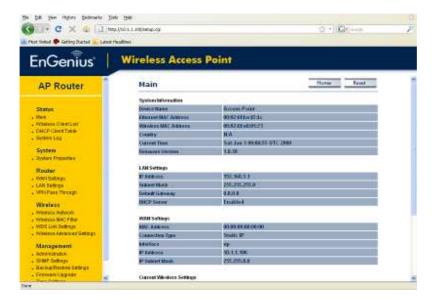

#### 8.2 Status

#### Status

- Main
- Wireless Client List
- DHCP Client Table
- System Log
- Click on the Status link on the navigation dropdown menu. You will then see four options: Main, Wireless Client List, DHCP Client Table and System Log. Each option is described in detail below.

#### 8.2.1 Main

Click on the Main link under the Status drop-down menu. The status that is displayed corresponds with the operating mode that is selected. Information such as operating mode, system up time, firmware version, serial number, kernel version and application version are displayed in the 'System' section. LAN IP address, subnet mask, and MAC address are displayed in the 'LAN' section. In the 'Wireless section, the frequency, channel is displayed. Since this device supports multiple-SSIDs, the details of each SSID, such as ESSID and its security settings are displayed. The 'WAN" section displays the MAC address, connection type, interface, IP address, and subnet mask.

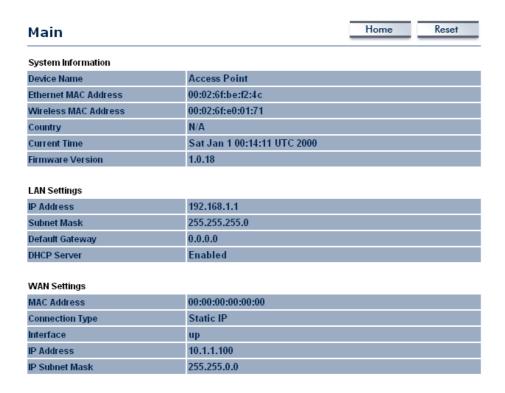

#### 8.2.2 Wireless Client List

- Click on the Wireless Client List link under the Status drop-down menu. This page displays the list of Clients that are associated to the Access Point.
- The MAC addresses and signal strength for each client is displayed. Click on the Refresh button to refresh the client list

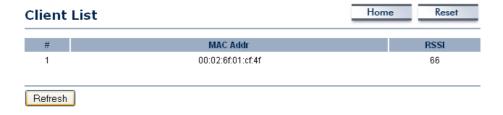

#### 8.2.3 DHCP Client List

- Click on the DHCP Client List link under the Status drop-down menu. This page displays the list of Clients that are associated to the Access Point through DHCP..
- The MAC addresses and signal strength for each client is displayed. Click on the Refresh button to refresh the client list

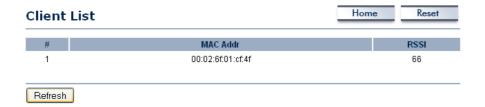

#### 8.2.4 System Log

 Click on the System Log link under the Status drop-down menu. The device automatically logs (records) events of possible interest in its internal memory. If there is not enough internal memory for all events, logs of older events are deleted, but logs of the latest events are retained.

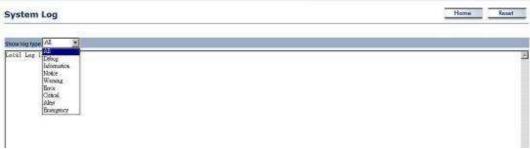

#### 8.3 System

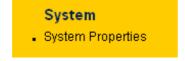

 Click on the System link on the navigation drop-down menu. You will then see System Properties setting, which is described below.

#### 8.3.1 System Properties

 Click on the System Properties link under the System drop-down menu. This page allows you to switch the operating mode of the device, as well as specify a name and select the operating region.

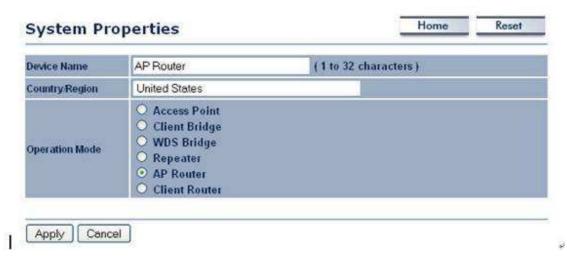

- Device Name: Specify a name for the device (this is not the SSID),
- Country/Region: Select a country from the drop-down list.
- Operating Mode: Select and operating mode. Configuration for each operating mode is described in their respective chapters.
- Click on the Apply button to save the changes.

#### 8.4 Router

#### Router

- WAN Settings
- LAN Settings
- VPN Pass Through
- Click on the Router link on the navigation drop-down menu. You will then see three options: WAN settings, LAN settings, and VPN Pass Through. Each section is described in detail below.

#### 8.4.1 WAN Settings

 Click on the WAN Settings link under the Router drop-down menu. This page allows you to configure the WAN interface as DHCP, Static IP, or PPPoE.

#### 8.4.1.1 WAN - DHCP

The WAN interface can be configured as a DHCP Client in which the ISP provides the IP address to the device. This is also known as Dynamic IP.

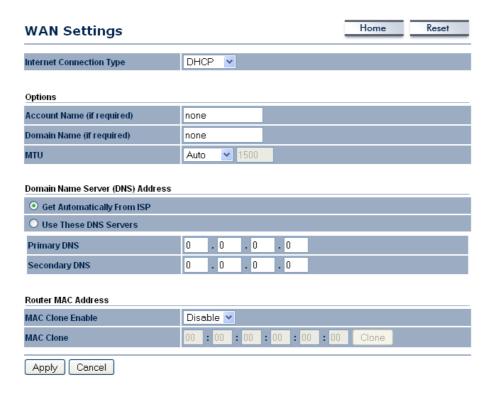

- Internet Connection Type: Select the DHCP from the drop-down list.
- Account Name: Specify an account name if your ISP has provided you with one.
- Domain Name: Specify a domain name if the ISP has provided you with one.
- MTU: The Maximum Transmission Unit (MTU) is a parameter that determines the largest packet size (in bytes) that the router will send to the WAN. If LAN devices send larger packets, the router will break them into smaller packets. Ideally, you should set this to match the MTU of the connection to your ISP. Typical values are 1500 bytes for an Ethernet connection and 1492 bytes for a PPPoE connection. If the router's MTU is set too high, packets will be fragmented downstream. If the router's MTU is set too low, the router will fragment packets unnecessarily and in extreme cases may be unable to establish some connections. In either case, network performance can suffer.
- Domain Name Service: Select Get Automatically from ISP if the ISP will provide the DNS address, if not, select Use these DNS servers and specify the primary and secondary DNS server IP address.
- Router MAC Address: If you need to change the MAC address of the router's WAN
  interface, either type in an alternate MAC address (for example, the MAC address of
  the router initially connected to the ISP) or click on the Clone MAC button.
- Click on the Apply button to save the changes.

#### 8.4.1.2 WAN - Static IP

 The WAN interface can be configured as Static IP address. In this type of connection, your ISP provides you with a dedicated IP address (which does not change as DHCP).

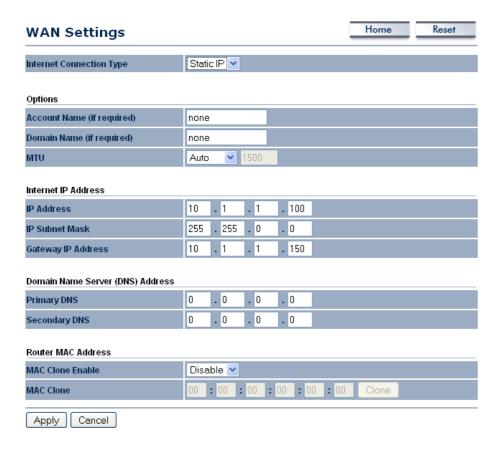

- Internet Connection Type: Select the Static IP from the drop-down list.
- Account Name: Specify an account name if your ISP has provided you with one.
- Domain Name: Specify a domain name if the ISP has provided you with one.
- MTU: The Maximum Transmission Unit (MTU) is a parameter that determines the largest packet size (in bytes) that the router will send to the WAN. If LAN devices send larger packets, the router will break them into smaller packets. Ideally, you should set this to match the MTU of the connection to your ISP. Typical values are 1500 bytes for an Ethernet connection and 1492 bytes for a PPPoE connection. If the router's MTU is set too high, packets will be fragmented downstream. If the router's MTU is set too low, the router will fragment packets unnecessarily and in extreme cases may be unable to establish some connections. In either case, network performance can suffer.
- IP Address: Specify the IP address for this device, which is assigned by your ISP.
- Subnet Mask: Specify the subnet mask for this IP address, which is assigned by vour ISP.
- Default Gateway: Specify the IP address of the default gateway, which is assigned by your ISP.
- Domain Name Service: Select Get Automatically from ISP if the ISP will provide the DNS address, if not, select Use these DNS servers and specify the primary and secondary DNS server IP address.
- Router MAC Address: If you need to change the MAC address of the router's WAN interface, either type in an alternate MAC address (for example, the MAC address of the router initially connected to the ISP) or click on the Clone MAC button.
- Click on the Apply button to save the changes.

#### 8.4.1.3 WAN - PPPoE

The WAN interface can be configured as PPPoE. This type of connection is usually used for a DSL service and requires a username and password to connect.

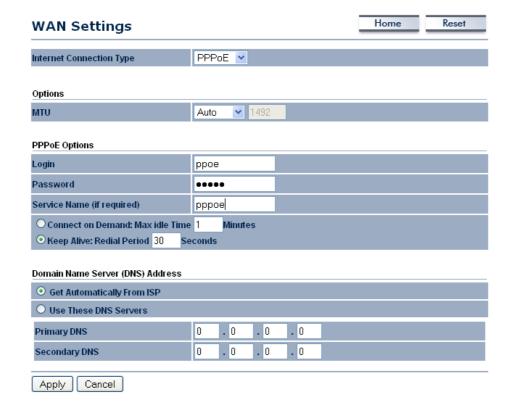

- Internet Connection Type: Select PPPoE from the drop-down list.
- MTU: The Maximum Transmission Unit (MTU) is a parameter that determines the largest packet size (in bytes) that the router will send to the WAN. If LAN devices send larger packets, the router will break them into smaller packets. Ideally, you should set this to match the MTU of the connection to your ISP. Typical values are 1500 bytes for an Ethernet connection and 1492 bytes for a PPPoE connection. If the router's MTU is set too high, packets will be fragmented downstream. If the router's MTU is set too low, the router will fragment packets unnecessarily and in extreme cases may be unable to establish some connections. In either case, network performance can suffer.
- Login: Specify the user name which is provided by your ISP.
- Password: Specify the password which is provided by your ISP, and then verify it once again in the next field.
- Service Name: Specify the name of the ISP.
- Type: Select a reconnection type: Keep Alive (A connection to the Internet is always maintained), Connect on Demand: You have to open up the Web-based management interface and click the Connect button manually any time that you wish to connect to the Internet.

- Domain Name Service: Select Get Automatically from ISP if the ISP will provide the DNS address, if not, select Use these DNS servers and specify the primary and secondary DNS server IP address.
- Click on the Apply button to save the changes.

#### 8.4.2 VPN Pass Through

 Click on the VPN Pass Through link under the Router drop-down menu. This page allows you to enable the pass through feature.

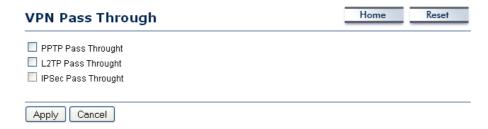

- PPTP Pass Through: Place a check in this box if you would like to enable this pass through. PPTP is a protocol (set of communication rules) that allows corporations to extend their own corporate network through private "tunnels"
- L2TP Pass Through: Place a check in this box if you would like to enable this pass through. Layer 2 Tunneling Protocol is a transport protocol that enables tunneling through the Internet for the establishment of virtual private networks.
- IPSec Pass Through: Place a check in this box if you would like to enable this pass through. IPSec is a VPN protocol used to implement secure exchange of packets at the IP layer.
- Click on the Apply button to save the changes.

#### 8.5 Wireless

#### Wireless

- Wireless Network
- Wireless MAC Filter
- WDS Link Settings
- Wireless Advanced Settings

 Click on the Wireless link on the navigation drop-down menu. You will then see four options: wireless network, wireless MAC filter WDS link settings, and wireless advanced settings. Each option is described below.

#### 8.5.1 Wireless Network

The Wireless Network page allows you to configure the wireless mode, channel, SSID, and security settings.

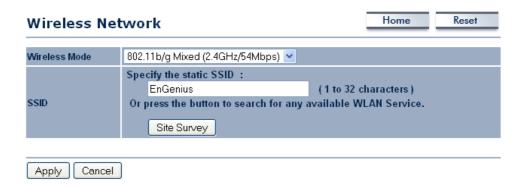

- Wireless Mode: Depending on the type of wireless clients that are connected to the network, you may select B, G, or B/G-mixed. If you are not sure about which clients will be accessing the wireless networks, it is recommended that you select B/Gmixed for the best performance.
- SSID: The SSID is a unique named shared amongst all the points of the wireless network. The SSID must be identical on all points of the wireless network and cannot exceed 32 characters. You may specify an SSID or select one from the Site Survey.
- Site Survey: Click on the Site Survey button in order to scan the 2.4GHz frequency for devices that broadcast their SSID. Click on the BSSID link to connect to the Access Point. Click on the Refresh button to re-scan the frequency.

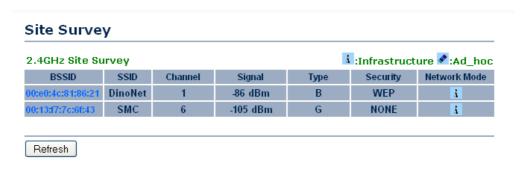

#### 8.5.1.1 Wireless Security - WEP

 Security Mode: Select WEP from the drop-down list if your wireless network uses WEP encryption. WEP is an acronym for Wired Equivalent Privacy, and is a security protocol that provides the same level of security for wireless networks as for a wired network.

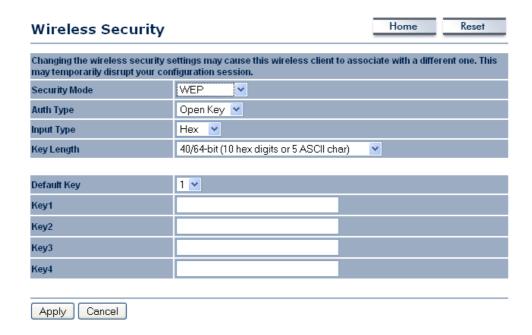

- Authentication Type: Select an authentication method. Options available are Open System, Shared Key or Auto. An open system allows any client to authenticate as long as it conforms to any MAC address filter policies that may have been set. All authentication packets are transmitted without encryption. Shared Key sends an unencrypted challenge text string to any device attempting to communicate with the Access Point. The device requesting authentication encrypts the challenge text and sends it back to the Access Point. If the challenge text is encrypted correctly, the Access Point allows the requesting device to authenticate. It is recommended to select Auto if you are not sure which authentication type is used.
- Input Type: Select He or ASCII from the drop-down list
- Key Length: Select a key format from the drop-down list. 64bit-hex keys require 10 characters, where as 128-bit keys require 26 characters. A hex key is defined as a number between 0 through 9 and letter between A through F.
- Default Key: You may use up to four different keys for four different networks. Select the current key that will be used.
- **Key 1-4**: You may enter four different WEP keys.
- Click on the Apply button to save the changes.

#### 8.5.1.2 Wireless Security – WPA-PSK, WPA2-PSK,

 Security Mode: Select WPA-PSK, or WPA2-PSK from the drop-down list if your wireless network uses WPA pre-shared key.

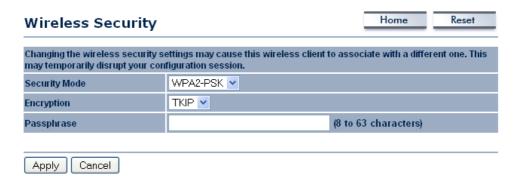

- Encryption: Select TKIP or AES from the drop-down list if your wireless network uses this encryption. WPA (Wi-Fi Protected Access) was designed to improve upon the security features of WEP (Wired Equivalent Privacy). The technology is designed to work with existing Wi-Fi products that have been enabled with WEP. WPA provides improved data encryption through the Temporal Integrity Protocol (TKIP), which scrambles the keys using a hashing algorithm and by adding an integrity checking feature which makes sure that keys haven't been tampered with.
- Passphrase: Specify a passphrase that is shared amongst the Access Points and clients.
- Click on the Apply button to save the changes.

#### 8.5.2 Wireless MAC Filter

Click on the Wireless MAC Filter link under the Wireless menu. On this page you
can filter the MAC address by allowing or blocking access the network.

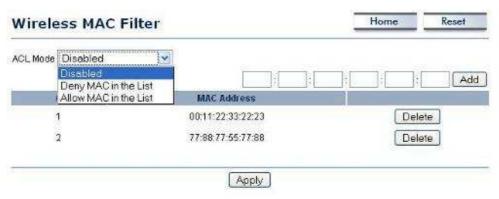

- ACL (Access Control) Mode: You may choose to Disable, Allow Listed, or Deny Listed MAC addresses from associating with the network. By selecting Allow MAC in the List, only the address listed in the table will have access to the network; all other clients will be blocked. On the other hand, selected Deny MAC in the List, only the listed MAC addresses will be blocked from accessing the network; all other clients will have access to the network.
- MAC Address: Enter the MAC address.
- This table lists the blocked or allowed MAC addresses; you may delete selected MAC address or delete all the addresses from the table by clicking on the **Delete** button.
- Click on the Apply button to save the changes.

#### 8.5.3 WDS Link Settings

 Click on the WDS Link Settings On this page you can configure the WDS (Wireless Distribution System) which allows the Access Point to function as a repeater.

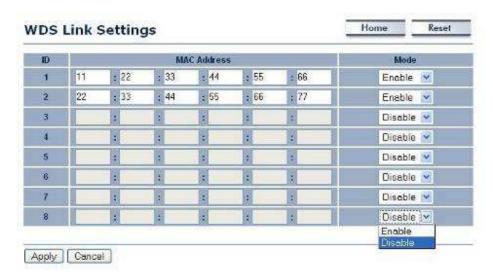

- WDS MAC Address: Specify the MAC address of the Access Points that will join the WDS network and then select Enable or Disable from the drop-down list.
- Click on the Apply button to save the changes.

#### 8.5.4 Wireless Advanced Settings

Click on the Wireless Advanced Settings link. On this page you can configure the advanced settings to tweak the performance of your wireless network. Options available are: data rate, transmit power, antenna diversity, fragmentation threshold, RTS threshold, 802.11g protection and distance.

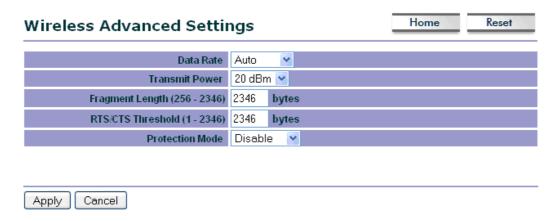

Data Rate: If you would like to force a data rate, you may select one from the drop-down list. However, for best performance it is recommended to use the Auto setting.

- Transmit Power: You may have the different application distance of the device by selecting a value from the drop-down list. This feature can be helpful in restricting the coverage area of the wireless network.
- **Fragment**: Packets over the specified size will be fragmented in order to improve performance on noisy networks.
- RTS Threshold: Packets over the specified size will use the RTS/CTS mechanism to maintain performance in noisy networks and preventing hidden nodes from degrading the performance.
- Protection Mode: If your wireless network is using both 802.11b and 802.g devices then it is recommended to enable this feature so that the 802.11b devices will not degrade the performance of 802.11g devices.
- Click on the Apply button to save the changes.

#### 8.6 Management

#### Management

- Administration
- SNMP Settings
- Backup/Restore Settings
- Firmware Upgrade
- . Time Settings
- Log

Click on the Management link on the navigation drop-down menu. You will then see six options: administration, SNMP settings, backup/restore settings, firmware upgrade, time settings, and log. Each option is described below.

#### 8.6.1 Administration

Click on the Administration link under the Management menu. This option allows you to create a user name and password for the device. By default, this device is configured without a user name and password admin. For security reasons it is highly recommended that you create a new user name and password.

# Administration

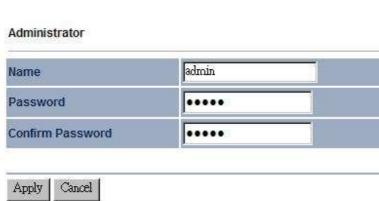

- Name: Specify a user name into the first field.
- Password: Specify a password into this field and then re-type the password into the Confirm Password field.
- Remote Management: Choose to enable or disable remote management.
- Remote Upgrade: Choose to enable or disable remote firmware upgrade.
- Remote Management Port: Specify a port for remote management. For example, if you specify 8080, then you will need to specify <ip address>:<port> 192.168.1.1:8080 to connect to the web interface of the device.
- Click on the Apply button to save the changes.

#### 8.6.2 SNMP Settings

Click on the SNMP Settings link under the Management menu. This option allows you to assign the contact details, location, community name and trap settings for SNMP. This is a networking management protocol used to monitor network-attached devices. SNMP allows messages (called protocol data units) to be sent to various parts of a network. Upon receiving these messages, SNMP-compatible devices (called agents) return data stored in their Management Information Bases.

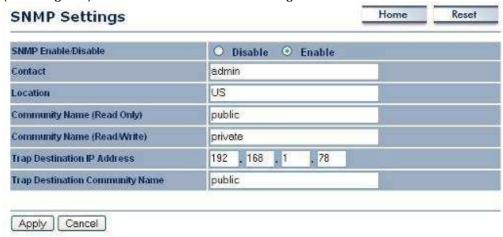

- SNMP Enable/Disable: Choose to enable or disable the SNMP feature.
- Contact: Specify the contact details of the device.
- Location: Specify the location of the device.
- Read-Only Community Name: Specify the password for access the SNMP community for read only access.
- Read-Write Community Name: Specify the password for access to the SNMP community with read/write access.
- Send SNMP Trap: Specify the IP address of the computer that will receive the SNMP traps.
- Trap Community Name: Specify the password for the SNMP trap community.
- Click on the Apply button to save the changes.

#### 8.6.3 Backup/Restore settings, Reset to factory default settings

Click on the Backup/Restore Setting link under the Management menu. This option is used to save the current settings of the device in a file on your local disk or load settings on to the device from a local disk. This feature is very handy for administrators who have several devices that need to be configured with the same settings.

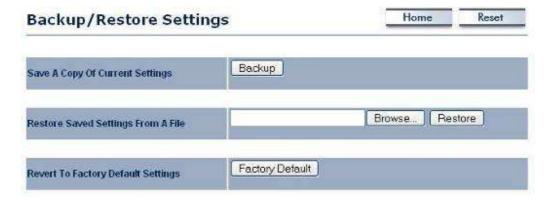

- Save a copy of the current settings: Click on the Backup button to save the current configuration.
- Restore saved settings from a file: Once a file has been backed up, you may
  restore it by clicking on the Browse button to select the file, and then the Restore
  button.
- Revert to factory default settings: Click on the Factory Default Settings button to reset the device to the default settings. Please wait while the device restart and then access the device using the default IP address: 192.168.1.1

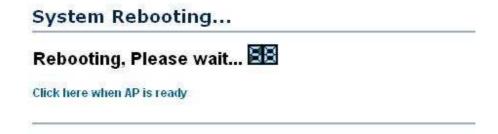

#### 8.6.4 Firmware Upgrade

 Click on the Upgrade Firmware link under the Management menu. This page is used to upgrade the firmware on the device. Make sure that downloaded the appropriate firmware from your vendor.

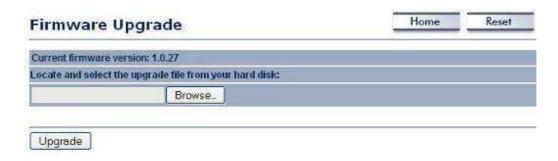

 Click on the Browse button and then select the appropriate firmware and then click on the Upgrade button.

**Note**: The upgrade process may take about 1 minute to complete. Do not power off the device during this process as it may crash the device and make it unusable. The device will restart automatically once the upgrade is complete.

#### 8.6.5 Time Settings

Click on the Time Settings link under the Management menu. This page allows you
to configure the time on the device. You may do this manually or by connecting to a
NTP server.

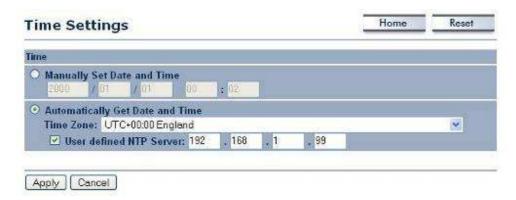

- Manually Set Date and Time: Specify the date and time
- Automatically Get Date and Time: Select the time zone from the drop down list and then specify the IP address of the NTP server.
- Click on the Apply button to save the changes.

#### 8.6.6 Log

Click on the Log link under the Management menu. The Log page displays a list of events that are triggered on the Ethernet and Wireless interface. This log can be referred when an unknown error occurs on the system or when a report needs to be sent to the technical support department for debugging purposes.

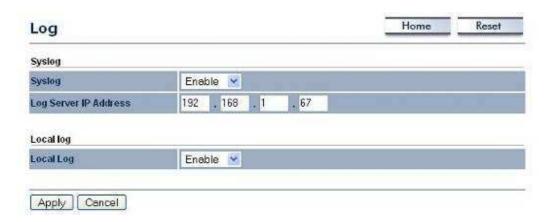

- Syslog: Choose to enable or disable the system log.
- Log Server IP Address: Specify the IP address of the server that will receive the system log.
- Local Log: Choose to enable or disable the local log.
- Click on the Apply button to save the changes.

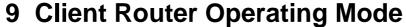

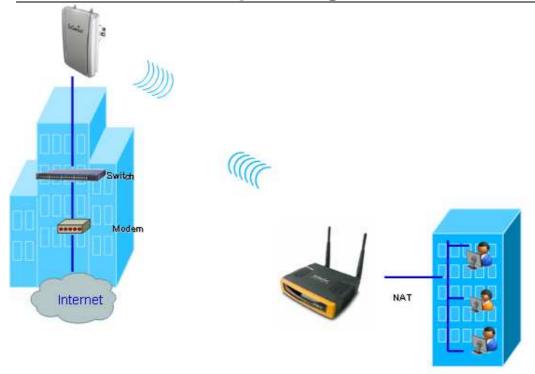

### 9.1 Logging In

- To configure the device through the web-browser, enter the IP address of the device (default: **192.168.1.1**) into the address bar of the web-browser and press **Enter**.
- Make sure that the device and your computers are configured on the same subnet. Refer to Chapter 2 in order to configure the IP address of your computer.
- After connecting to the IP address, the web-browser will display the login page.
- Specify admin for both the user name and password.

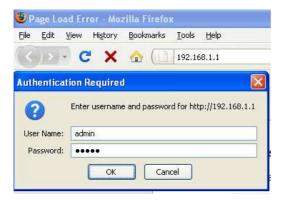

- After logging in you will graphical user interface (GUI) of the device. The navigation drop-down menu on left is divided into four sections:
- Status: Displays the overall status, connection status, and event log.

- 2. **System**: This menu includes the system properties.
- 3. Router: This includes WAN, LAN, and VPN settings.
- 4. Wireless: This menu includes status, basic, advanced, and security.
- 5. **Management**: This menu includes the admin setup, SNMP, time settings, log, firmware upgrade, and save/restore backup.

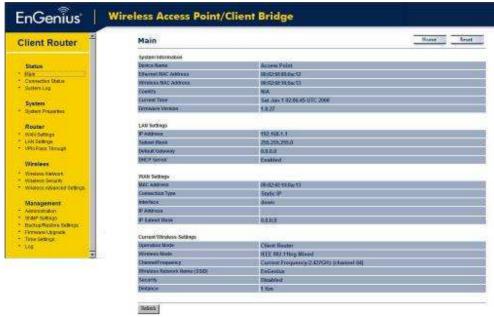

#### 9.2 Status

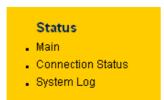

 Click on the Status link on the navigation drop-down menu. You will then see three options: Main, Connection Status, and System Log. Each option is described in detail below.

#### 9.2.1 Main

Click on the Main link under the Status drop-down menu. The status that is displayed corresponds with the operating mode that is selected. Information such as operating mode, system up time, firmware version, serial number, kernel version and application version are displayed in the 'System' section. LAN IP address, subnet mask, and MAC address are displayed in the 'LAN' section. In the 'Wireless section, the frequency, channel is displayed. Since this device supports multiple-SSIDs, the details of each SSID, such as ESSID and its security settings are displayed.

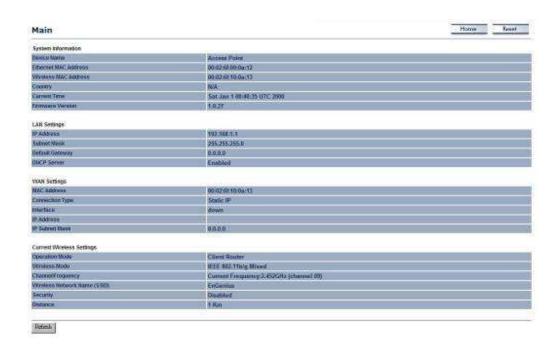

#### 9.2.2 Connection Status

 Click on the Connection Status link under the Status drop-down menu. This page displays the current status of the network, including network type, SSID, BSSID, connection status, wireless mode, current channel, security, data rate, noise level and signal strength.

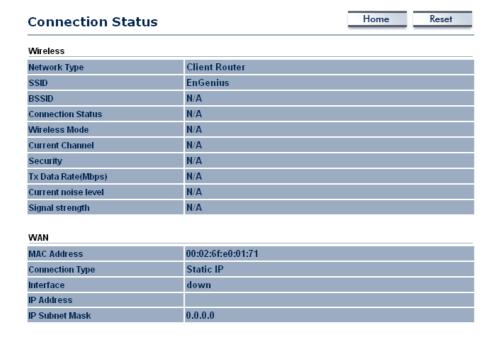

#### 9.2.3 System Log

 Click on the System Log link under the Status drop-down menu. The device automatically logs (records) events of possible interest in its internal memory. If there is not enough internal memory for all events, logs of older events are deleted, but logs of the latest events are retained.

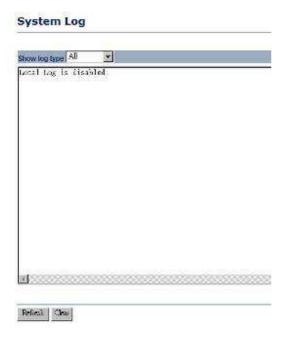

#### 9.3 System

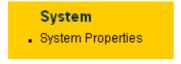

 Click on the System link on the navigation drop-down menu. You will then see System Properties setting, which is described below.

#### 9.3.1 System Properties

 Click on the System Properties link under the System drop-down menu. This page allows you to switch the operating mode of the device, as well as specify a name and select the operating region.

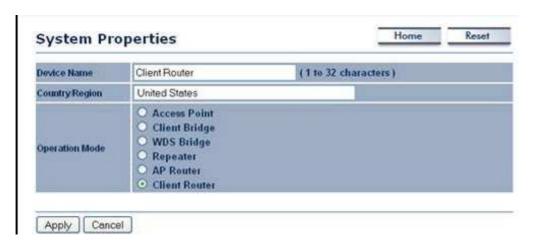

- Device Name: Specify a name for the device (this is not the SSID),
- Country/Region: Select a country from the drop-down list.
- Operating Mode: Select and operating mode. Configuration for each operating mode is described in their respective chapters.
- Click on the Apply button to save the changes.

#### 9.4 Router

#### Router

- WAN Settings
- LAN Settings
- VPN Pass Through
- Click on the Router link on the navigation drop-down menu. You will then see three options: WAN settings, LAN settings, and VPN Pass Through. Each section is described in detail below.

#### 9.4.1 WAN Settings

 Click on the WAN Settings link under the Router drop-down menu. This page allows you to configure the WAN interface as DHCP, Static IP, or PPPoE.

#### 9.4.1.1 WAN - DHCP

The WAN interface can be configured as a DHCP Client in which the ISP provides the IP address to the device. This is also known as Dynamic IP.

#### **WAN Settings**

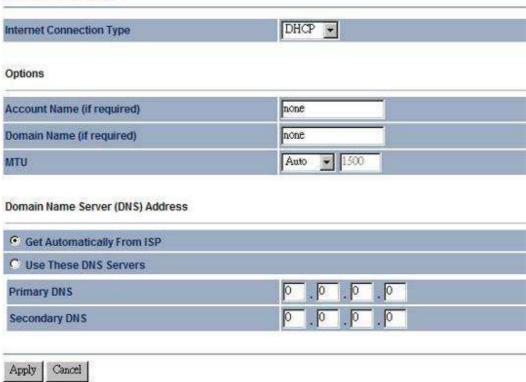

- Internet Connection Type: Select the DHCP from the drop-down list.
- Account Name: Specify an account name if your ISP has provided you with one.
- Domain Name: Specify a domain name if the ISP has provided you with one.
- MTU: The Maximum Transmission Unit (MTU) is a parameter that determines the largest packet size (in bytes) that the router will send to the WAN. If LAN devices send larger packets, the router will break them into smaller packets. Ideally, you should set this to match the MTU of the connection to your ISP. Typical values are 1500 bytes for an Ethernet connection and 1492 bytes for a PPPoE connection. If the router's MTU is set too high, packets will be fragmented downstream. If the router's MTU is set too low, the router will fragment packets unnecessarily and in extreme cases may be unable to establish some connections. In either case, network performance can suffer.
- Domain Name Server: Select Get Automatically from ISP if the ISP will provide the DNS address, if not, select Use these DNS servers and specify the primary and secondary DNS server IP address.
- Click on the Apply button to save the changes.

#### 9.4.1.2 WAN - Static IP

 The WAN interface can be configured as Static IP address. In this type of connection, your ISP provides you with a dedicated IP address (which does not change as DHCP).

## **WAN Settings** Static IP Internet Connection Type Options Account Name (if required) none Domain Name (if required) none 1500 MTU Auto Internet IP Address IP Address 100 IP Subnet Mask **Gateway IP Address** 10 150 Domain Name Server (DNS) Address **Primary DNS** Secondary DNS Cancel Apply

- Internet Connection Type: Select the Static IP from the drop-down list.
- Account Name: Specify an account name if your ISP has provided you with one.
- Domain Name: Specify a domain name if the ISP has provided you with one.
- MTU: The Maximum Transmission Unit (MTU) is a parameter that determines the largest packet size (in bytes) that the router will send to the WAN. If LAN devices send larger packets, the router will break them into smaller packets. Ideally, you should set this to match the MTU of the connection to your ISP. Typical values are 1500 bytes for an Ethernet connection and 1492 bytes for a PPPoE connection. If the router's MTU is set too high, packets will be fragmented downstream. If the router's MTU is set too low, the router will fragment packets unnecessarily and in extreme cases may be unable to establish some connections. In either case, network performance can suffer.
- IP Address: Specify the IP address for this device, which is assigned by your ISP.

- IP Subnet Mask: Specify the subnet mask for this IP address, which is assigned by your ISP.
- Gateway IP Address: Specify the IP address of the default gateway, which is assigned by your ISP.
- Domain Name Server: Specify the primary and secondary DNS server IP address.
- Click on the Apply button to save the changes.

#### 9.4.1.3 WAN - PPPoE

The WAN interface can be configured as PPPoE. This type of connection is usually used for a DSL service and requires a username and password to connect.

## WAN Settings PPPOE -Internet Connection Type Options 1492 MTU **PPPoE Options** Login Password Service Name (if required) C Connect on Demand: Max idle Time 1 Minutes Keep Alive: Redial Period 30 Domain Name Server (DNS) Address Get Automatically From ISP Use These DNS Servers **Primary DNS** Secondary DNS Apply Cancel

Internet Connection Type: Select PPPoE from the drop-down list.

- MTU: The Maximum Transmission Unit (MTU) is a parameter that determines the largest packet size (in bytes) that the router will send to the WAN. If LAN devices send larger packets, the router will break them into smaller packets. Ideally, you should set this to match the MTU of the connection to your ISP. Typical values are 1500 bytes for an Ethernet connection and 1492 bytes for a PPPoE connection. If the router's MTU is set too high, packets will be fragmented downstream. If the router's MTU is set too low, the router will fragment packets unnecessarily and in extreme cases may be unable to establish some connections. In either case, network performance can suffer.
- Login: Specify the user name which is provided by your ISP.
- Password: Specify the password which is provided by your ISP, and then verify it once again in the next field.
- Service Name: Specify the name of the ISP.
- Type: Select a reconnection type: Keep Alive (A connection to the Internet is always maintained), Connect on Demand: You have to open up the Web-based management interface and click the Connect button manually any time that you wish to connect to the Internet.
- Domain Name Server: Select Get Automatically from ISP if the ISP will provide the DNS address, if not, select Use these DNS servers and specify the primary and secondary DNS server IP address.
- Click on the Apply button to save the changes.

#### 9.4.2 VPN Pass Through

 Click on the VPN Pass Through link under the Router drop-down menu. This page allows you to enable the pass through feature.

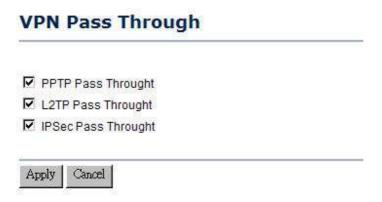

- PPTP Pass Through: Place a check in this box if you would like to enable this pass through. PPTP is a protocol (set of communication rules) that allows corporations to extend their own corporate network through private "tunnels"
- L2TP Pass Through: Place a check in this box if you would like to enable this pass through. Layer 2 Tunneling Protocol is a transport protocol that enables tunneling through the Internet for the establishment of virtual private networks.
- IPSec Pass Through: Place a check in this box if you would like to enable this pass through. IPSec is a VPN protocol used to implement secure exchange of packets at the IP layer.

Click on the Apply button to save the changes.

#### 9.5 Wireless

#### Wireless

- Wireless Network
- Wireless Security
- Wireless Advanced Settings
- Click on the Wireless link on the navigation drop-down menu. You will then see three options: wireless network, wireless security, and wireless advanced settings. Each option is described below.

#### 9.5.1 Wireless Network

The Wireless Network page allows you to configure the wireless mode, channel, SSID, and security settings.

#### **Wireless Network**

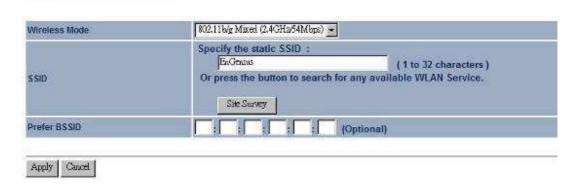

- Wireless Mode: Depending on the type of wireless clients that are connected to the network, you may select B, G, or B/G-mixed. If you are not sure about which clients will be accessing the wireless networks, it is recommended that you select B/Gmixed for the best performance.
- SSID: The SSID is a unique named shared amongst all the points of the wireless network. The SSID must be identical on all points of the wireless network and cannot exceed 32 characters. You may specify an SSID or select one from the Site Survey.
- Site Survey: Click on the Site Survey button in order to scan the 2.4GHz frequency for devices that broadcast their SSID. Click on the BSSID link to connect to the Access Point. Click on the Refresh button to re-scan the frequency.

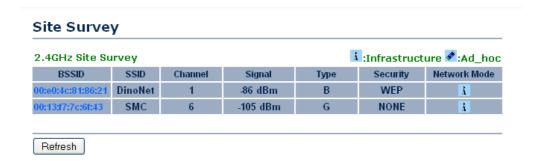

#### Prefer BSSID

#### 9.5.1.1 Wireless Security - WEP

 Security Mode: Select WEP from the drop-down list if your wireless network uses WEP encryption. WEP is an acronym for Wired Equivalent Privacy, and is a security protocol that provides the same level of security for wireless networks as for a wired network.

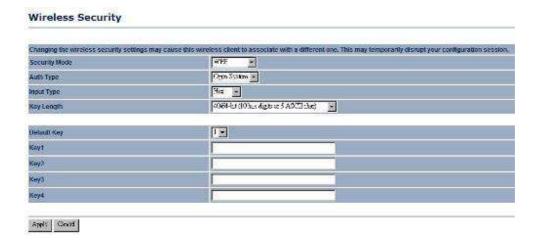

- Authentication Type: Select an authentication method. Options available are Open System, Shared Key or Auto. An open system allows any client to authenticate as long as it conforms to any MAC address filter policies that may have been set. All authentication packets are transmitted without encryption. Shared Key sends an unencrypted challenge text string to any device attempting to communicate with the Access Point. The device requesting authentication encrypts the challenge text and sends it back to the Access Point. If the challenge text is encrypted correctly, the Access Point allows the requesting device to authenticate. It is recommended to select Auto if you are not sure which authentication type is used.
- Input Type: Select He or ASCII from the drop-down list
- **Key Length**: Select a key format from the drop-down list. 64bit-hex keys require 10 characters, where as 128-bit keys require 26 characters. A hex key is defined as a number between 0 through 9 and letter between A through F.

- Default Key: You may use up to four different keys for four different networks. Select the current key that will be used.
- Key 1-4: You may enter four different WEP keys.
- Click on the Apply button to save the changes.

#### 9.5.1.2 Wireless Security – WPA-PSK, WPA2-PSK,

 Security Mode: Select WPA-PSK, or WPA2-PSK from the drop-down list if your wireless network uses WPA pre-shared key.

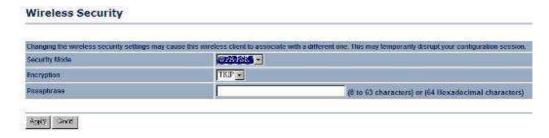

- Encryption: Select TKIP or AES from the drop-down list if your wireless network uses this encryption. WPA (Wi-Fi Protected Access) was designed to improve upon the security features of WEP (Wired Equivalent Privacy). The technology is designed to work with existing Wi-Fi products that have been enabled with WEP. WPA provides improved data encryption through the Temporal Integrity Protocol (TKIP), which scrambles the keys using a hashing algorithm and by adding an integrity checking feature which makes sure that keys haven't been tampered with.
- Passphrase: Specify a passphrase that is shared amongst the Access Points and clients.
- Click on the Apply button to save the changes.

#### 9.5.2 Wireless Advanced Settings

Click on the Wireless Advanced Settings link. On this page you can configure the advanced settings to tweak the performance of your wireless network. Options available are: data rate, transmit power, antenna diversity, fragmentation threshold, RTS threshold, 802.11g protection and distance.

#### Wireless Advanced Settings

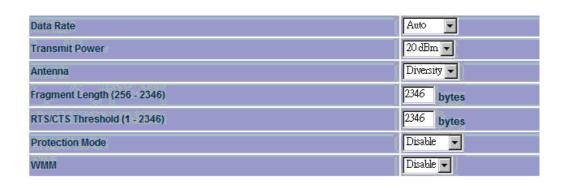

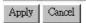

- Data Rate: If you would like to force a data rate, you may select one from the drop-down list. However, for best performance it is recommended to use the Auto setting.
- Transmit Power: You may have the different application distance of the device by selecting a value from the drop-down list. This feature can be helpful in restricting the coverage area of the wireless network.
- Antenna:
- **Fragment**: Packets over the specified size will be fragmented in order to improve performance on noisy networks.
- RTS Threshold: Packets over the specified size will use the RTS/CTS mechanism to maintain performance in noisy networks and preventing hidden nodes from degrading the performance.
- Protection Mode: If your wireless network is using both 802.11b and 802.g devices then it is recommended to enable this feature so that the 802.11b devices will not degrade the performance of 802.11g devices.
- Click on the Apply button to save the changes.

#### 9.6 Management

#### Management

- Administration
- SNMP Settings
- Backup/Restore Settings
- Firmware Upgrade
- . Time Settings
- Log

Click on the Management link on the navigation drop-down menu. You will then see six options: administration, SNMP settings, backup/restore settings, firmware upgrade, time settings, and log. Each option is described below.

#### 9.6.1 Administration

Click on the Administration link under the Management menu. This option allows you to create a user name and password for the device. By default, this device is configured without a user name and password admin. For security reasons it is highly recommended that you create a new user name and password.

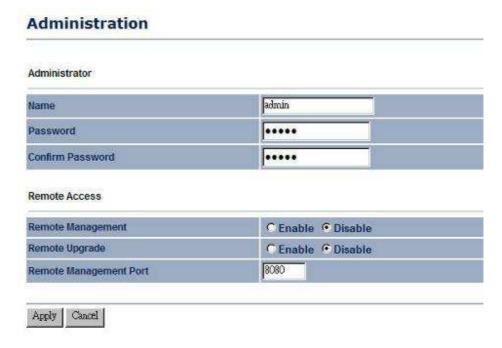

- Name: Specify a user name into the first field.
- Password: Specify a password into this field and then re-type the password into the Confirm Password field.
- Remote Management: Choose to enable or disable remote management.
- Remote Upgrade: Choose to enable or disable remote firmware upgrade.
- Remote Management Port: Specify a port for remote management. For example, if you specify 8080, then you will need to specify <ip address>:<port> 192.168.1.1:8080 to connect to the web interface of the device.
- Click on the Apply button to save the changes.

#### 9.6.2 SNMP Settings

Click on the SNMP Settings link under the Management menu. This option allows you to assign the contact details, location, community name and trap settings for SNMP. This is a networking management protocol used to monitor network-attached devices. SNMP allows messages (called protocol data units) to be sent to various parts of a network. Upon receiving these messages, SNMP-compatible devices (called agents) return data stored in their Management Information Bases. .

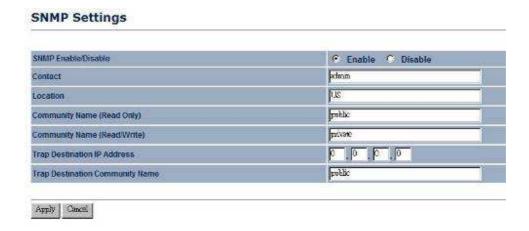

- SNMP Enable/Disable: Choose to enable or disable the SNMP feature.
- Contact: Specify the contact details of the device.
- Location: Specify the location of the device.
- Read-Only Community Name: Specify the password for access the SNMP community for read only access.
- Read-Write Community Name: Specify the password for access to the SNMP community with read/write access.
- Send SNMP Trap: Specify the IP address of the computer that will receive the SNMP traps.
- Trap Community Name: Specify the password for the SNMP trap community.
- Click on the Apply button to save the changes.

#### 9.6.3 Backup/Restore settings, Reset to factory default settings

Click on the Backup/Restore Setting link under the Management menu. This option is used to save the current settings of the device in a file on your local disk or load settings on to the device from a local disk. This feature is very handy for administrators who have several devices that need to be configured with the same settings.

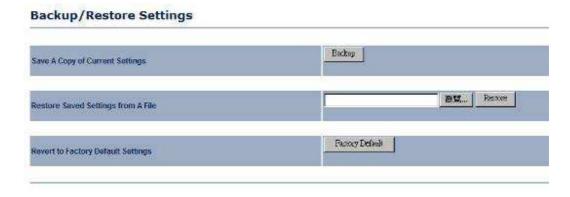

 Save a copy of the current settings: Click on the Backup button to save the current configuration.

- Restore saved settings from a file: Once a file has been backed up, you may restore it by clicking on the Browse button to select the file, and then the Restore button
- Revert to factory default settings: Click on the Factory Default Settings button to reset the device to the default settings. Please wait while the device restart and then access the device using the default IP address: 192.168.1.1

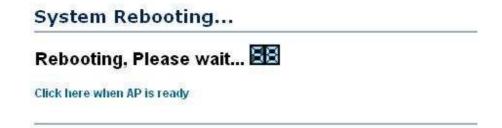

#### 9.6.4 Firmware Upgrade

 Click on the Upgrade Firmware link under the Management menu. This page is used to upgrade the firmware on the device. Make sure that downloaded the appropriate firmware from your vendor.

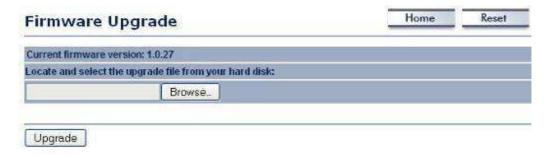

 Click on the Browse button and then select the appropriate firmware and then click on the Upgrade button.

**Note**: The upgrade process may take about 1 minute to complete. Do not power off the device during this process as it may crash the device and make it unusable. The device will restart automatically once the upgrade is complete.

#### 9.6.5 Time Settings

Click on the Time Settings link under the Management menu. This page allows you
to configure the time on the device. You may do this manually or by connecting to a
NTP server.

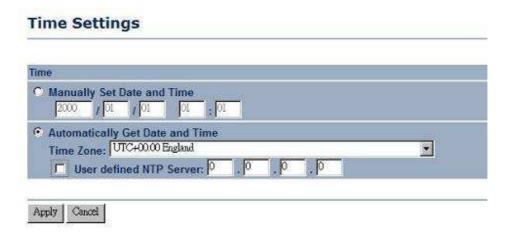

- Manually Set Date and Time: Specify the date and time
- Automatically Get Date and Time: Select the time zone from the drop down list and then specify the IP address of the NTP server.
- Click on the Apply button to save the changes.

#### 9.6.6 Log

Click on the Log link under the Management menu. The Log page displays a list of
events that are triggered on the Ethernet and Wireless interface. This log can be
referred when an unknown error occurs on the system or when a report needs to be
sent to the technical support department for debugging purposes.

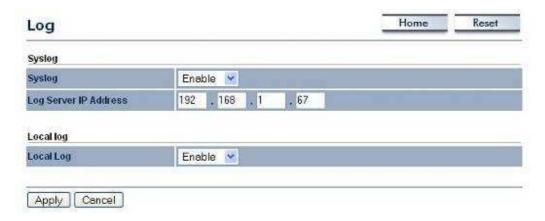

- Syslog: Choose to enable or disable the system log.
- Log Server IP Address: Specify the IP address of the server that will receive the system log.
- Local Log: Choose to enable or disable the local log.
- Click on the Apply button to save the changes.

## Appendix A – Specifications

## **Hardware Spécifications**

| Physical Interface        | <ul> <li>LAN: One 10/100 Fast Ethernet RJ-45</li> <li>Reset Button</li> <li>Power Jack</li> </ul>                                         |
|---------------------------|----------------------------------------------------------------------------------------------------|
| LEDs Status               | <ul> <li>Power/ Status</li> <li>Internet (WAN)</li> <li>WLAN (Wireless Connection)</li> <li>LAN (10/100Mbps)</li> </ul>                   |
| Power Requirements        | <ul> <li>Power Supply: 90 to 240 VDC ± 10%, 50/60 Hz (depends on different countries)</li> <li>Device: 12V/1A</li> </ul>                  |
| Regulation Certifications | <ul> <li>FCC Part 15, Class B</li> <li>R&amp;TTE Directive 1999/5/EC</li> <li>EN 300 328</li> <li>EN 301 489</li> <li>EN 60950</li> </ul> |

### **RF Spécifications**

| Frequency Band                   | 2.400~2.484 GHz                                                                                                    |
|----------------------------------|----------------------------------------------------------------------------------------------------|
| Media Access Protocol            | Carrier sense multiple access with collision avoidance (CSMA/CA)                                                                                                    |
| Modulation Technology            | DSSS / BPSK / QPSK / CCK / OFDM                                                                                                    |
| Operating Channels               | 11 for North America, 13 for Japan, 13 for Europe                                                                                                    |
| Receive Sensitivity<br>(Typical) | <ul> <li>IEEE802.11g</li> <li>6/9/12/18Mbps@ -97dB ~ -89dB</li> <li>24/36Mbps@ -80dB</li> <li>54Mbps@ -74dB</li> <li>IEEE802.11b</li> <li>1/2/5.5/11Mbps@-97dB ~ -89dB</li> </ul> |
| Available transmit power         | <ul> <li>IEEE802.11g         26dBm@6/9/12/18 Mbps         24/36dBm@24/36 Mbps         22dBm@54 Mbps</li> <li>IEEE802.11b         Up to 28dBm@1 ~ 11Mbps</li> </ul>                |
| Antenna *2                       | Detachable omni antenna<br>Peak Gain = 5 dBi                                                                                                    |

#### **Software Features**

| Topology                        | Infrastructure                                                                                                    |
|---------------------------------|----------------------------------------------------------------------------------------------------|
| Operation Mode                  | Access Point + WDS AP/Client Bridge/Repeater/ WDS Bridge/Client Router/AP Router                                                                                                    |
| LAN                             | DHCP Server     DHCP Client                                                                                                    |
| WAN                             | • PPPoE                                                                                                    |
| (Client Router /AP Router mode) |                                                                                                    |
| Router                          | • NAT/ NAPT                                                                                                    |
| VPN                             | VPN pass-through (PPTP, L2TP, IPSEC)                                                                                                    |
| Wireless                        | Wireless Mode − 11b / 11g / Disable     Channel Selection (Setting varies by Country)     Transmission Rate                                                                                                    |
| Security                        | WEP Encryption-64/128bit WPA Personal (WPA-PSK/WPA2-PSK using TKIP or AES) WPA Enterprise (WPA-EAP/WPA2-EAP using TKIP) 802.1x Authenticator 802.1x Supplicant- TTLS Hide SSID in beacons Multiple SSID with 802.1q VLAN tagging (up to 4 SSIDs)(AP mode) MAC Filter(AP mode) L2 isolation(AP mode) |
| QoS                             | • WMM                                                                                                    |

## Management

| Configuration         | Web-based configuration (HTTP)/Telnet                                                          |
|-----------------------|------------------------------------------------------------------------------------------------|
| Firmware Upgrade      | <ul><li>Upgrade firmware via web-browser</li><li>Keep latest setting when f/w update</li></ul> |
| Administrator Setting | Administrator password change                                                                  |
| Reset Setting         | Reboot (press 1 second)     Reset to Factory Default (press 5 seconds)                         |
| System monitoring     | Status, Statistics and Event Log                                                               |
| SNMP                  | V1, V2c                                                                                        |
| MIB                   | MIB I, MIB II                                                                                  |
| Backup & Restore      | Settings through Web                                                                           |

## **Environment & Physical**

| Temperature Range             | <ul> <li>Operating: 0℃ to 45℃ (32℉ to 113℉)</li> <li>Storage: -20℃ to 70℃ (-4℉ to 158℉)</li> </ul> |
|-------------------------------|----------------------------------------------------------------------------------------------------|
| Humidity (non-<br>condensing) | 5%∼95% typical                                                                                     |
| Dimensions                    | 125mm (L) x 108mm (W) x 31mm (H)                                                                   |
| Weight                        | 350g                                                                                               |

## **Appendix B – FCC Interference Statement**

#### **Federal Communication Commission Interference Statement**

This equipment has been tested and found to comply with the limits for a Class B digital device, pursuant to Part 15 of the FCC Rules. These limits are designed to provide reasonable protection against harmful interference in a residential installation. This equipment generates uses and can radiate radio frequency energy and, if not installed and used in accordance with the instructions, may cause harmful interference to radio communications. However, there is no guarantee that interference will not occur in a particular installation. If this equipment does cause harmful interference to radio or television reception, which can be determined by turning the equipment off and on, the user is encouraged to try to correct the interference by one of the following measures:

- Reorient or relocate the receiving antenna.
- Increase the separation between the equipment and receiver.
- Connect the equipment into an outlet on a circuit different from that to which the receiver is connected.
- Consult the dealer or an experienced radio/TV technician for help.

FCC Caution: Any changes or modifications not expressly approved by the party responsible for compliance could void the user's authority to operate this equipment.

This device complies with Part 15 of the FCC Rules. Operation is subject to the following two conditions: (1) This device may not cause harmful interference, and (2) this device must accept any interference received, including interference that may cause undesired operation.

#### **IMPORTANT NOTE:**

#### **FCC Radiation Exposure Statement:**

This equipment complies with FCC radiation exposure limits set forth for an uncontrolled environment. This equipment should be installed and operated with minimum distance 20cm between the radiator & your body.

This transmitter must not be co-located or operating in conjunction with any other antenna or transmitter.